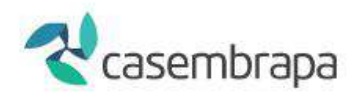

# **MANUAL DE UTILIZAÇÃO SISTEMA CASEMBRAPA/ WEBSAÚDE**

# **GUIAS DE SOLICITAÇÃO (AUTORIZAÇÃO ELETRÔNICA)**

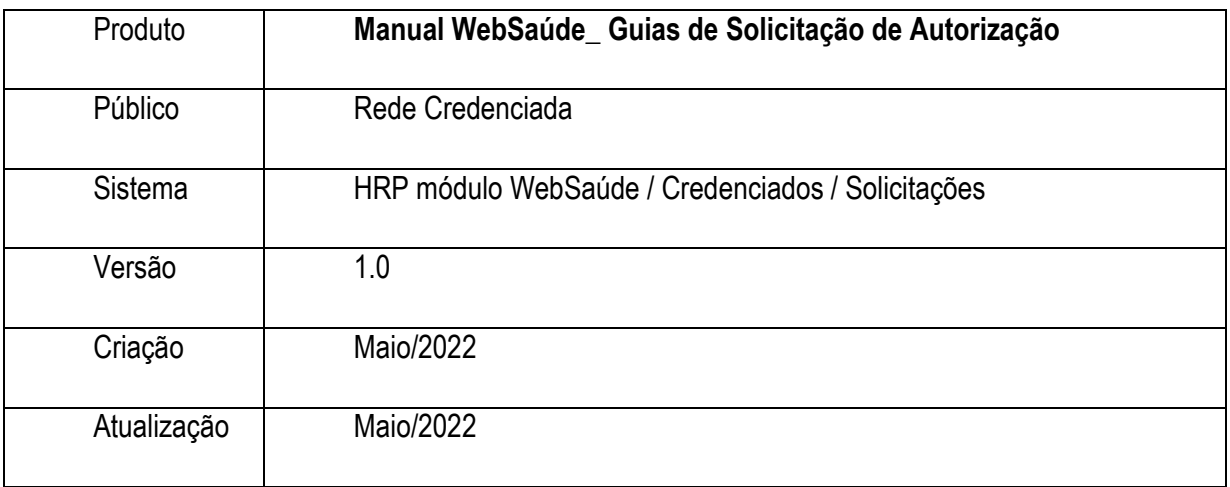

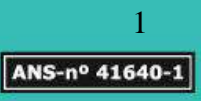

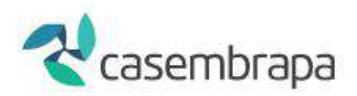

# Sumário

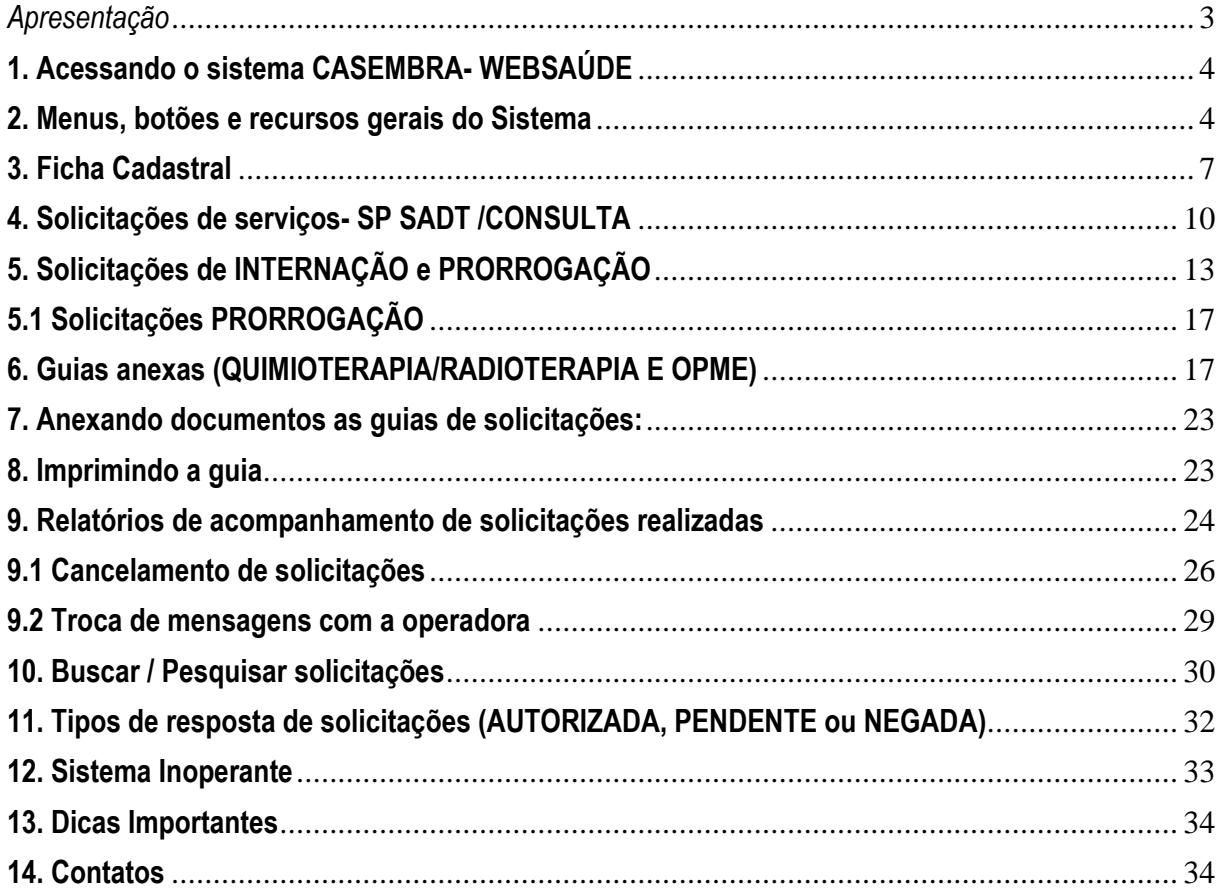

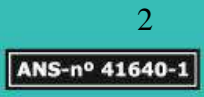

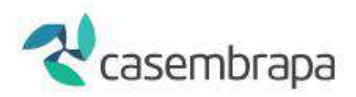

## <span id="page-2-0"></span>*Apresentação*

A CASEMBRAPA - Caixa de Assistência e Saúde dos Empregados EMBRAPA, entidade de autogestão em saúde, sem fins lucrativos, registrada na Agência Nacional de Saúde Suplementar (ANS) como Operadora de Planos de Assistência à Saúde sob o nº 41.640-1, com sede e foro na cidade de Brasília, Distrito Federal, no Parque Estação Biológica - W3 Norte Final, S/N, Ed. CASEMBRAPA, Asa Norte, CEP 70.770-901, tem como finalidade gerir Assistência Médico-Hospitalar de qualidade aos empregados ativos da EMBRAPA – Empresa Brasileira de Pesquisa Agropecuária e CASEMBRAPA, além dos respectivos grupos familiares.

A Missão, a Visão e os Valores da CASEMBRAPA foram revisitados em 2016, e correspondem a:

Missão: Proporcionar aos associados atendimento humanizado de saúde, com racionalidade no uso dos recursos.

Visão: Ser referência de operadora de autogestão na promoção e manutenção da saúde dos associados.

Nossos Valores:

- Ética: agir com justiça, coerência e equidade;
- $\checkmark$  Transparência: dar visibilidade às decisões, ações e informações;
- $\checkmark$  Cordialidade: cuidar do outro com respeito e tolerância:
- $\checkmark$  Eficiência: realizar as atividades com qualidade, precisão e celeridade.

O Manual de utilização do sistema HRP, módulo WEBSAÚDE, SOLICITAÇÃO DE SERVIÇOS ASSISTENCIAIS, versa quanto as instruções para que o credenciado execute as solicitações de senha para a prestação de um atendimento ágil e de qualidade aos beneficiários do plano.

Por conter orientações técnicas e administrativas este Manual encontra-se disponível para consulta no site da operadora bem como podendo ser solicitado diretamente por meio do contato ao email: [websaude@casembrapa.org.br.](mailto:websaude@casembrapa.org.br)

O presente manual tem por objetivo instruir o prestador de serviço quanto a utilização do sistema WEBSAÚDE – CASEMBRAPA para solicitação de autorizações de atendimento.

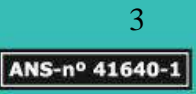

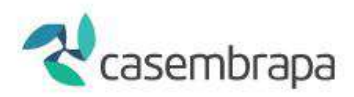

# <span id="page-3-0"></span>**1. Acessando o sistema CASEMBRAPA- WEBSAÚDE**

 O acesso ao sistema WEBSAÚDE – CASEMBRAPA é realizado pelos navegadores de internet Google Chrome, Firefox ou Ópera, digitando o link abaixo com identificação de usuário e senha.

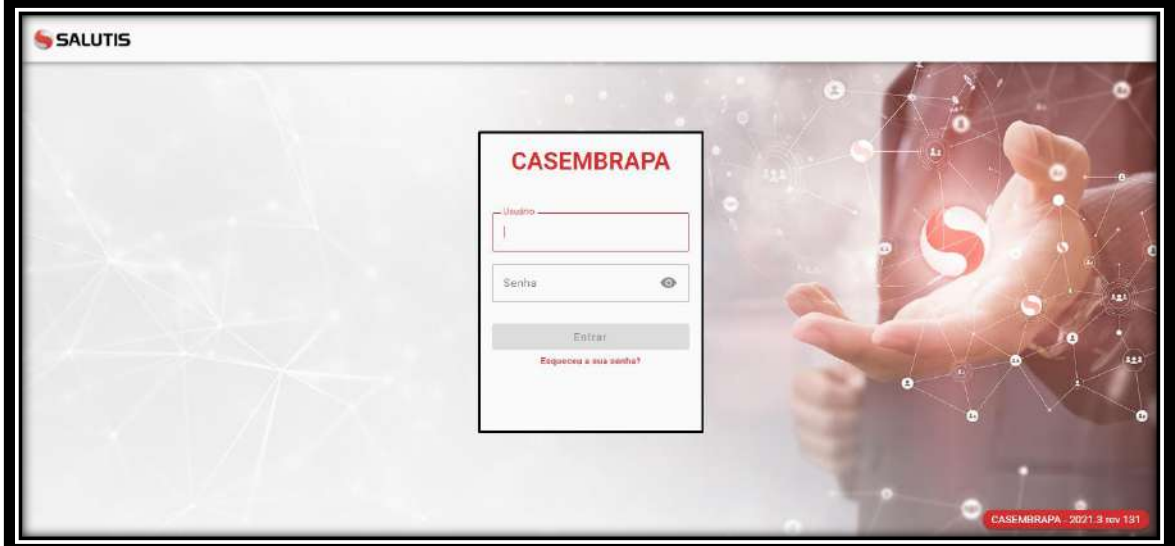

<http://170.84.17.131:22101/sistema>

O acesso principal (usuário e senha) será enviado para o e-mail informado no ato da contratação com a operadora.

Caso não receba o usuário, o acesso poderá será obtido por meio de solicitação no e-mail: websaude@casembrapa.org.br, sinalizando no campo assunto *LOGIN* DE ACESSO e o nome do prestador, no corpo do e-mail fornecer dados do prestador como CPF/CNPJ do prestador credenciado, nome e telefone de contato.

Recebidos os acessos de *login* e senha, será necessário cadastrar os atendentes que utilizam o sistema WEBSAÚDE – CASEMBRAPA .

## <span id="page-3-1"></span>**2. Menus, botões e recursos gerais do Sistema**

Ao realizar *login* o credenciado deverá clicar sobre o ícone destacado abaixo para abertura das opções de acesso.

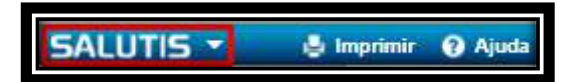

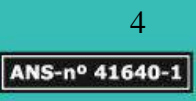

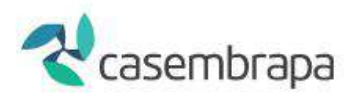

## No menu **WEBSAÚDE / Credenciados**, estão disponíveis as opções de **SOLICITAÇÕES, GUIAS, LOTES, DEMONSTRATIVOS, FICHA CADASTRAL, RELATÓRIOS, INTERNAÇÃO E ALTA DE PACIENTES, LOTES RECEBIDOS VIA WEBSAUDE.**

As figuras abaixo demonstram os botões de ação para navegação no sistema:

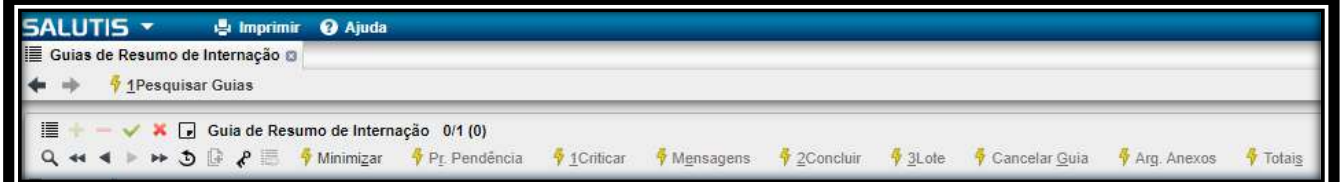

 $\frac{1}{2}$  1 Pesquisar Solicitações Permite retornar à página de busca de solicitações.

Permite navegar avançando ou retornando nos resultados de pesquisa realizada.

4 Info Beneficiário Ao digitar o número da carteira de um beneficiário é permitido realizar pesquisa da situação do beneficiário na operadora.

# 2Mensagens TISS Retorna mensagem padrão de erro caso identificado preenchimento indevido ou ausência de preenchimento de campos das grades tais como: Grade Solicitação de Internação: 12 - Código do Contratado, 13 - Nome do Contratado, 14 - Nome do profissional solicitante, 18 - Código CBO, 20 - Nome do Hospital / Local, 21 - Data sugerida para internação, 22 - Carater do Atendimento, 23 - Tipo de Internação, 24 - Regime de Internação, 25 - Qtde. Diárias Solicitadas, Tipo de Acomodação Solicitada, 28 - Indicação Clínica, 33 - Indicação de Acidente.

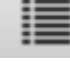

Permite mudar visão da grade para visão em coluna.

O símbolo da soma permite inserir nova guia e o símbolo da subtração permite excluir guia.

O símbolo ( $\bullet$ ) em verde salva informações da nova quia e o símbolo ( $\bullet$ ) em vermelho permite excluir informações da guia.

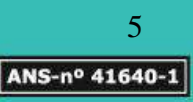

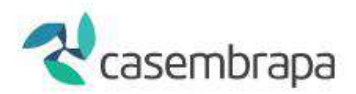

Permite minimizar ou maximizar a imagem na tela.

 $Q \leftrightarrow \leftrightarrow$ Permite pesquisar e navegar pelos resultados avançando ou retornando.

Para realizar pesquisa é importante clicar no campo da informação, digitar a informação desejada e posteriormente ativar a lupa.

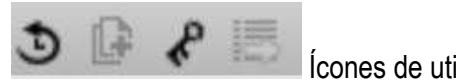

Ícones de utilização interna da operadora.

Solicitar itens permite abrir as grades para digitação de itens assistenciais na guia de solicitação.

Emitir Solicitação Permite impressão da solicitação.

Concluir Solicitação Permite sinalizar para a operadora que a solicitação está encerrada. Após a conclusão o credenciado não poderá mais realizar qualquer alteração na solicitação, somente a operadora poderá reabrir.

1Cancelar Solicitação Mensagem do credenciado para operadora informando quanto ao cancelamento da solicitação. Ao ativar o ícone a guia e seus anexos serão automaticamente cancelados.

Guias Anexas Permite abrir solicitação de guias anexas vinculadas à guia principal (QUIMIOTERAPIA, RADIOTERAPIA, OPME).

Arguivos Anexos permite inserir arquivos a exemplo de relatórios, pedidos médicos e

etc.

KK No. Guia Atr. Operadora \* 4 Data da Autorização \* 17 Senha \*

Os campos sinalizados com numeração seguem o layout estabelecido pelo Padrão TISS no Componente de Conteúdo e Estrutura.

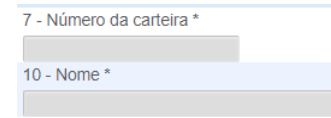

Os campos sinalizados com asterisco (\*) são de preenchimento

obrigatório.

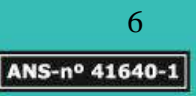

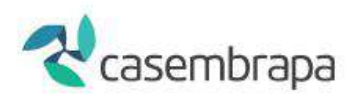

Corresponde à sinalização de que há opções de dados a ser escolhida pelo usuário.

## <span id="page-6-0"></span>**3. Ficha Cadastral**

O processo de ficha cadastral corresponde ao cadastro dos operadores/atendentes do prestador credenciado no sistema WEBSAÚDE – CASEMBRAPA . Ou seja, a CASEMBRAPA fornece o cadastrado ao prestador e o prestador cadastra os operadores/atendentes.

Acesse a árvore do sistema - clique em **WEBSAÚDE** – **Credenciados** - **Ficha cadastral**

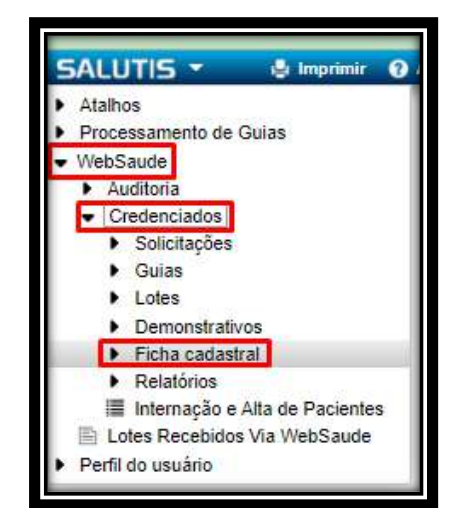

Em seguida acesse a opção **Gerenciar Atendentes:**

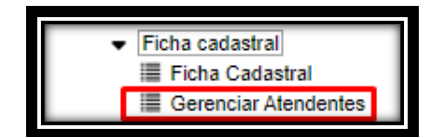

Incluir atendentes:

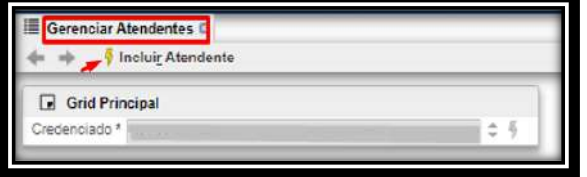

Será aberta uma nova tela para preenchimento dos campos obrigatórios tais como: CPF, Nome, Sexo e Data de Nascimento. Inserida as informações clique em confirmar;

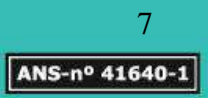

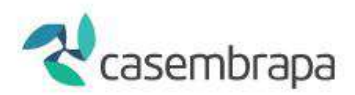

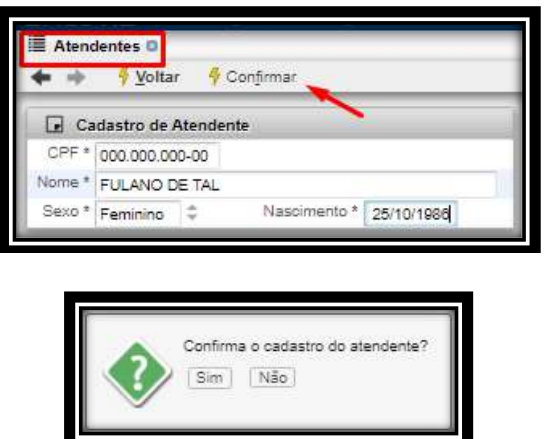

**Importante:** Cada atendente deverá ter um *login* e senha de acesso individual.

**L** 

Após o registro dos dados obrigatórios será aberta sessão solicitando cadastro do e-mail e retornada informação de alerta com *login* e senha gerados conforme figura abaixo.

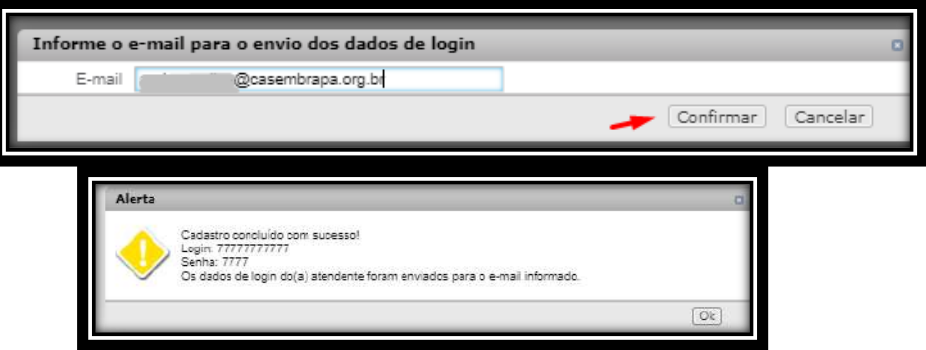

Cada atendente receberá seu *login* e senha via e-mail após o cadastro finalizado, o sistema retornará a tela inicial do menu Gerenciar Atendente, nesta opção deve ser incluído a identificação do atendente por meio do CPF, data início. Recomendamos mudar a visão para melhor preenchimento do cadastro conforme telas a seguir:

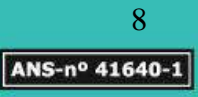

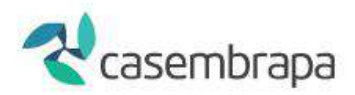

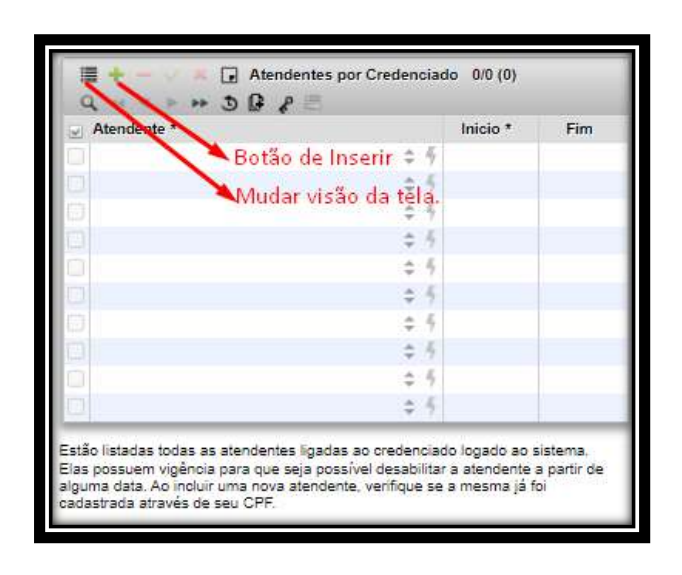

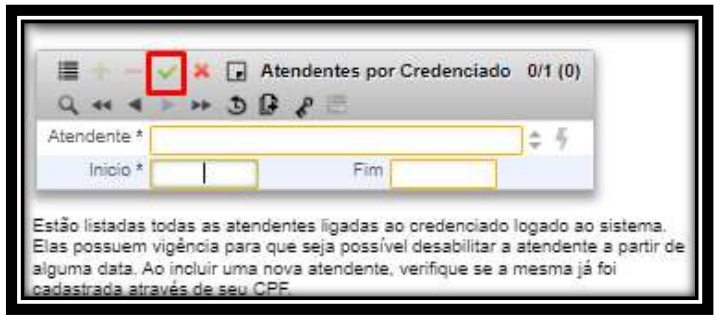

Salvo o cadastro este aparecerá na grid – Atendentes por Credenciado

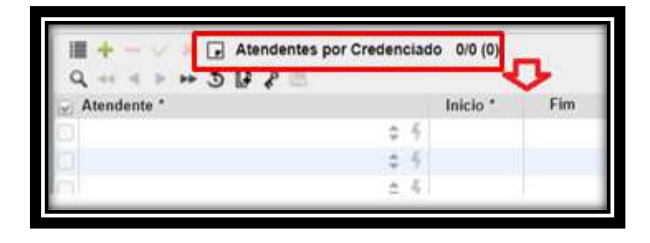

*Importante: Em caso de desligamento do atendente é necessário informar o fim da vigência.*

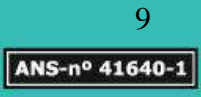

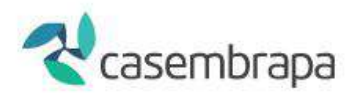

# <span id="page-9-0"></span>**4. Solicitações de serviços- SP SADT /CONSULTA**

Acesse a árvore do sistema: **WEBSAÚDE – Credenciados – Solicitações – Solicitações de SP-SADT**

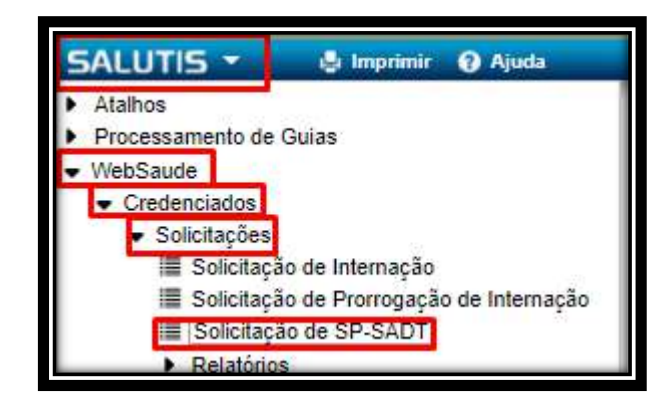

Clique em nova solicitação:

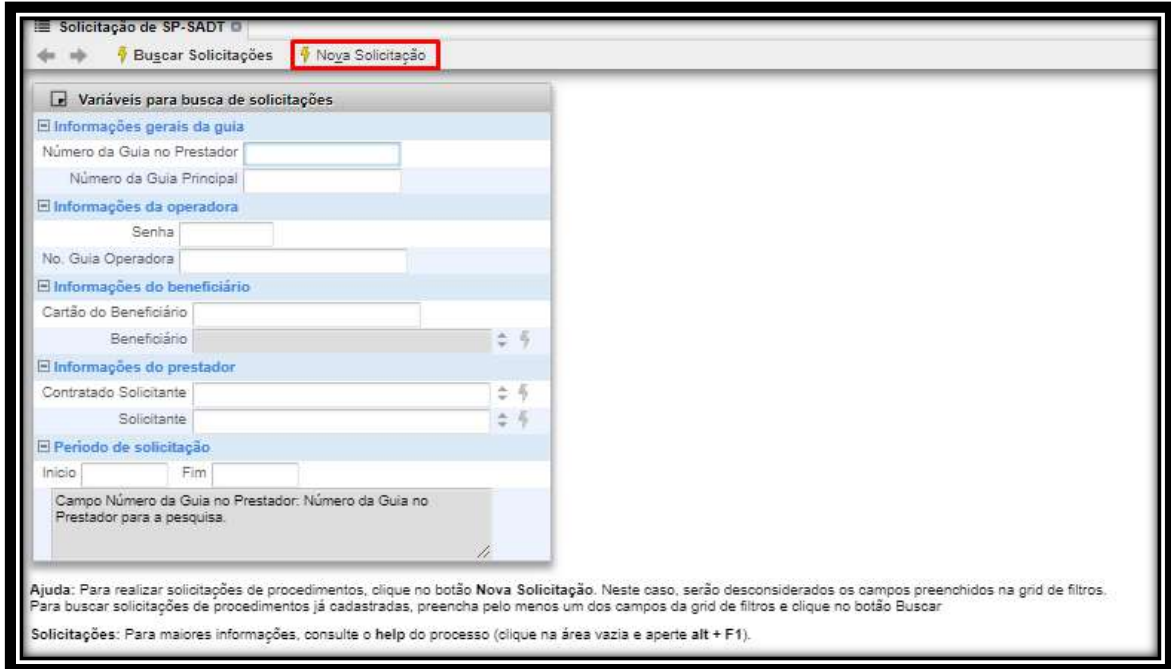

Clique em Inserir para que o sistema libere a digitação dos dados da solicitação:

Na tela com o tipo da Guia selecionada, clicar sobre o sinal para INSERIR :

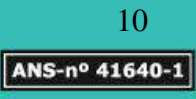

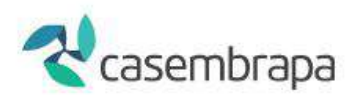

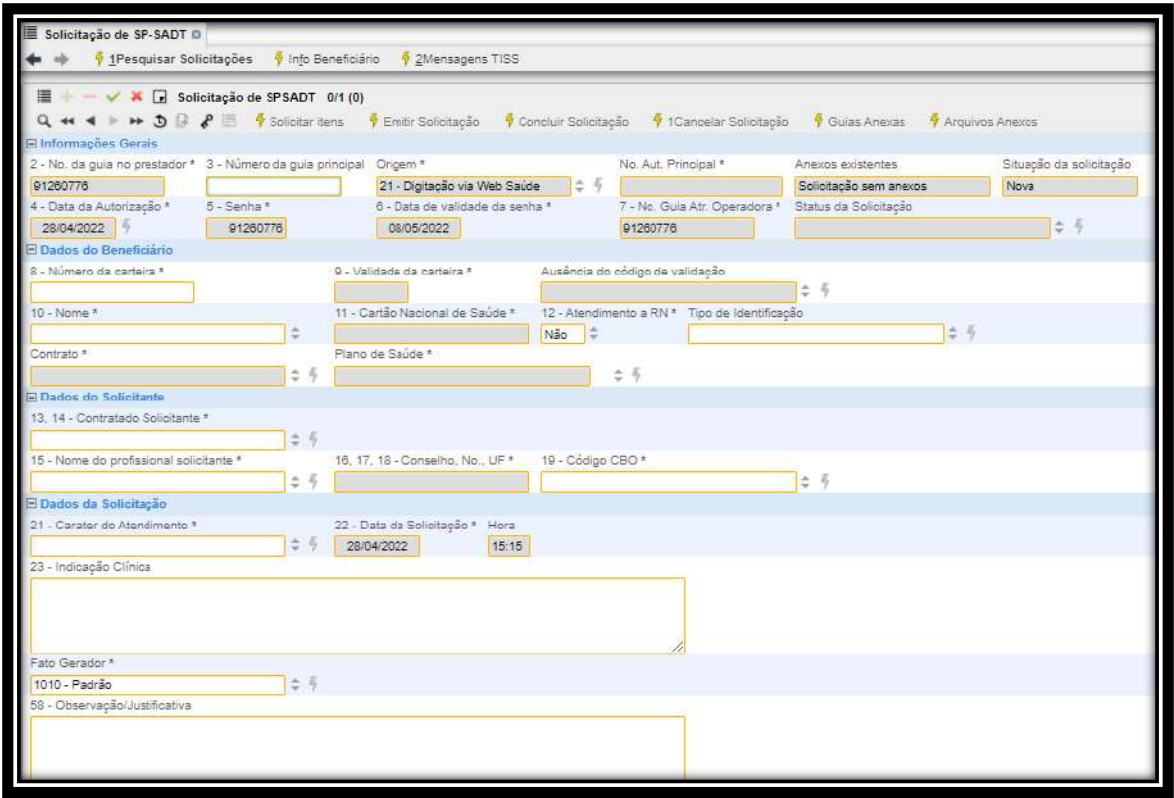

Os campos de 2 a 6, além dos campos preenchidos com dados do beneficiário, não podem ser editados e são informados automaticamente.

Os campos 2 – No Guia no Credenciado; Nº Atendimento Principal e 7 – Número guia operadora serão preenchidos com numerações iguais e fornecidas automaticamente pelo sistema, com a identificação da origem 21-Digitação via WEBSAÚDE.

Inicie sua digitação a partir do campo 8 – Número da Carteira.

Após digitação do cabeçalho da guia clique no tipo de evento a ser autorizado se procedimentos cirúrgicos, demais procedimentos e insumos e inserir este de acordo com sua classificação.

No ícone **I** localizado ao lado esquerdo do sistema abrirá a opção para digitação dos eventos, observe que o ícone foi alterado para  $\blacksquare$ .

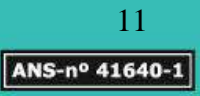

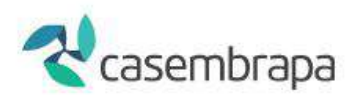

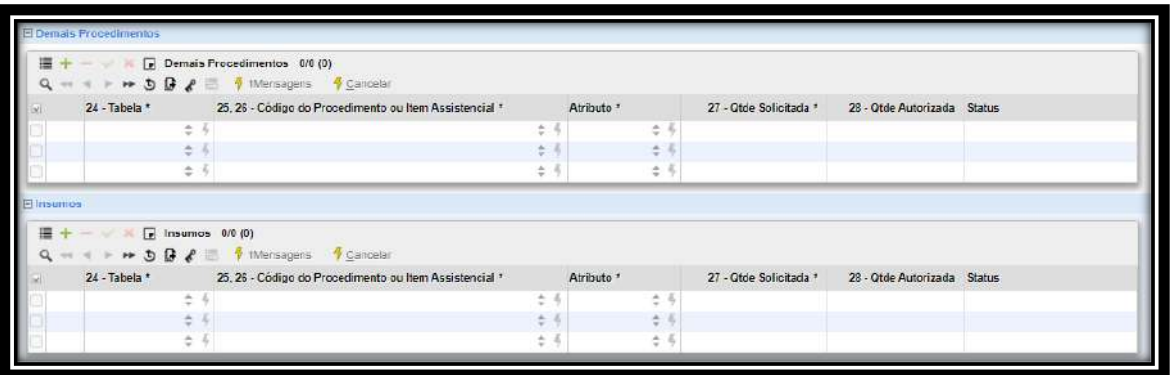

Ao iniciar a digitação dos eventos clique em mudar a visão  $\Box$ , no ícone inserir e inicie a digitação pelo campo 25 com código TUSS e os demais campos 24 e 26 serão preenchidos automaticamente, informe a quantidade solicitada e clique em confirmar.

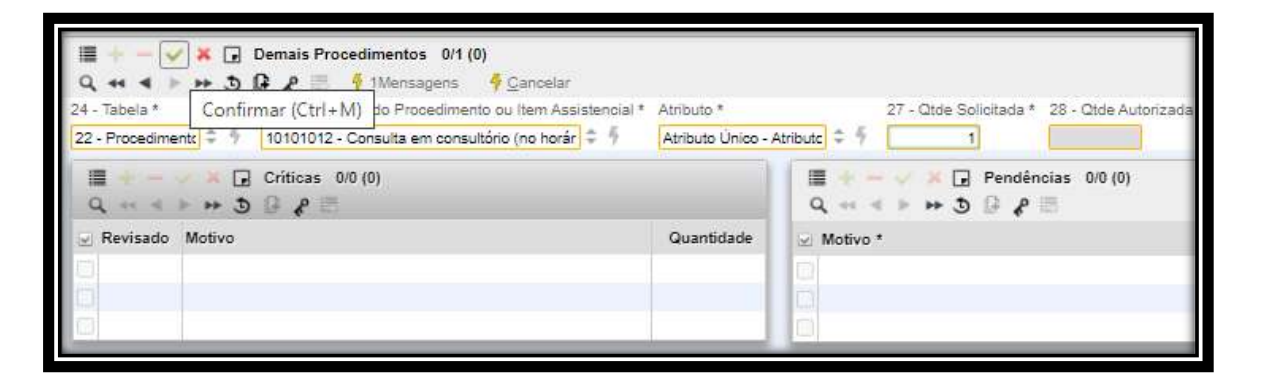

Caso exista mais de um código TUSS a ser solicitado, é só repetir o processo acima. Finalizada a digitação a guia de solicitação, retorne a parte superior do sistema, clique em solicitar itens e confirme o envio da solicitação à operadora.

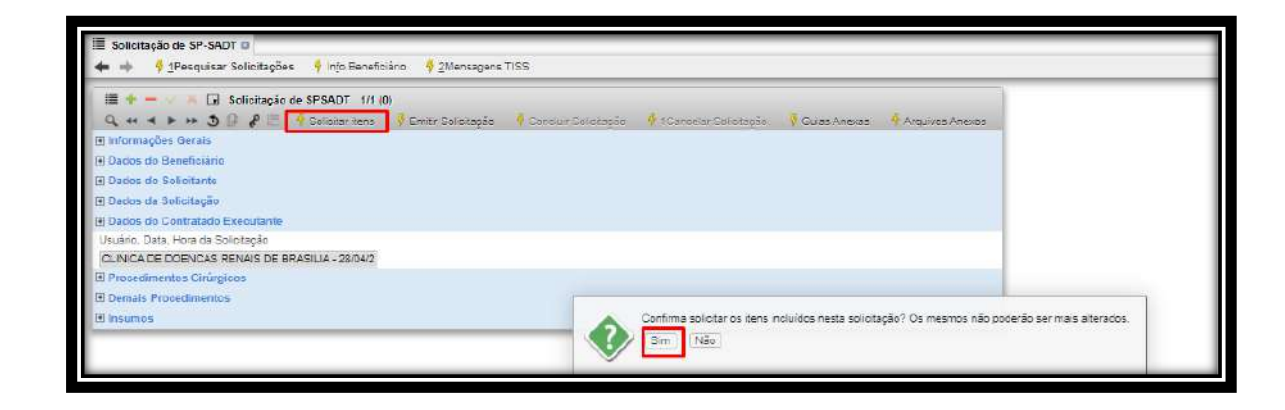

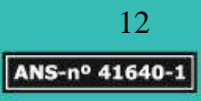

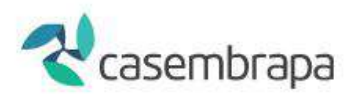

# <span id="page-12-0"></span>**5. Solicitações de INTERNAÇÃO e PRORROGAÇÃO**

Acesse a árvore do sistema: **WebSaúde – Credenciados – Solicitações – Solicitação de Internação.**

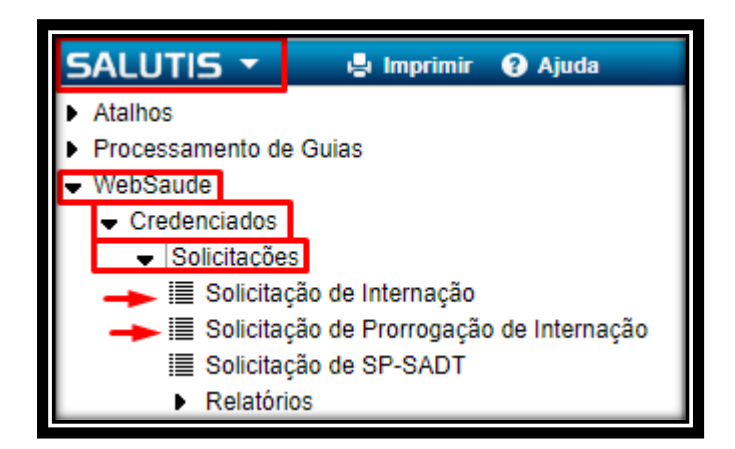

Clique - Nova Solicitação.

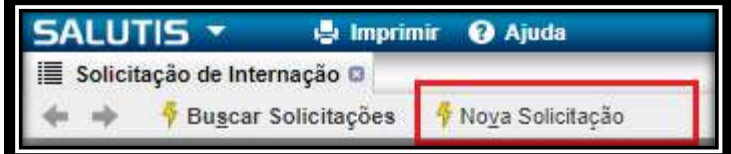

Clique em Inserir para que o sistema libere a digitação dos dados da solicitação:

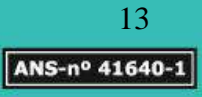

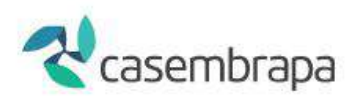

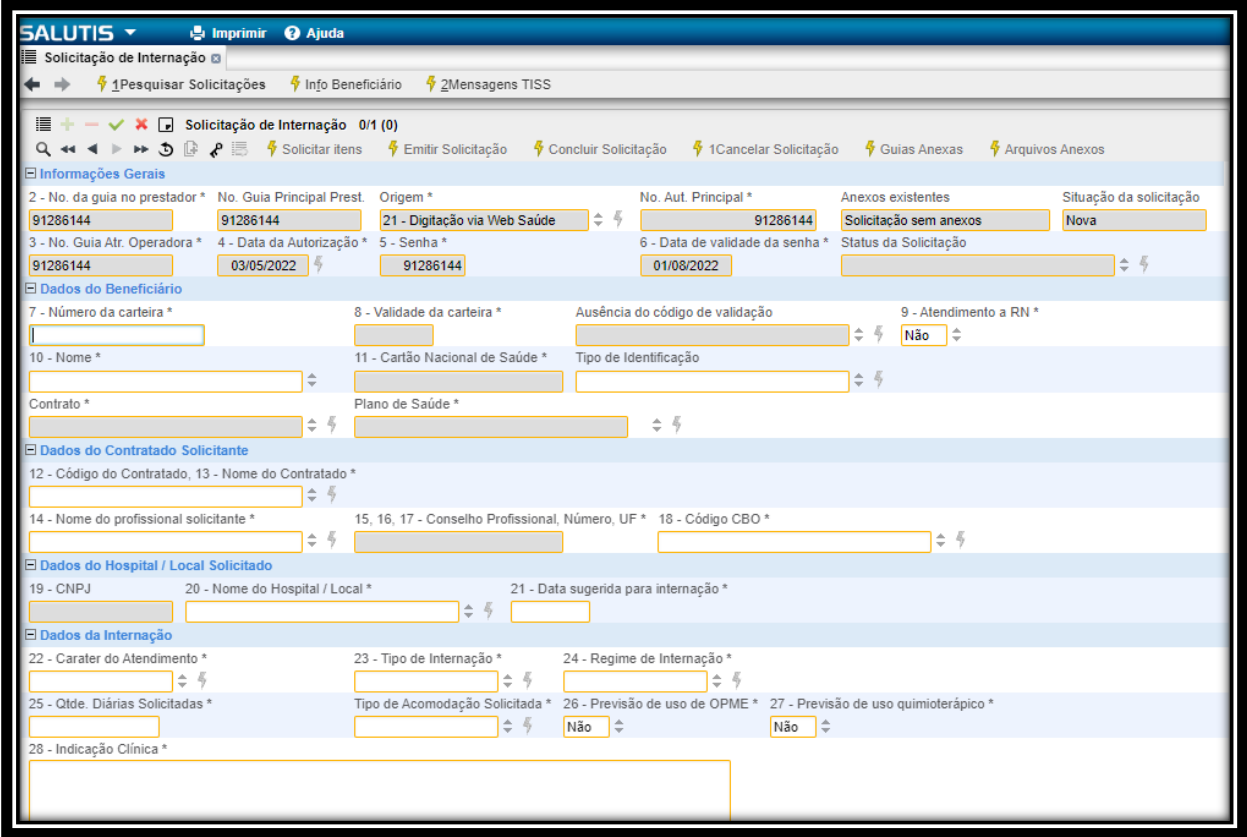

Os campos de 2 a 6, além dos campos preenchidos com dados do beneficiário, não podem ser editados e são informados automaticamente.

Os campos 2 – No Guia no Credenciado; Nº Atendimento Principal e Número guia operadora serão preenchidos com numerações iguais e fornecidas automaticamente pelo sistema, com a identificação da origem 21-Digitação via WebSaúde.

Inicie sua digitação a partir do campo 7 – Número da Carteira.

Após digitação do cabeçalho da guia, clique no tipo de evento a ser autorizado se **procedimentos cirúrgicos, demais procedimentos e insumos** e inserir este de acordo com sua classificação.

No ícone **I** localizado ao lado esquerdo do sistema abrirá a opção para digitação dos evento, observe que o ícone foi alterado para  $\blacksquare$ .

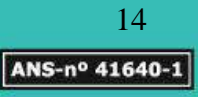

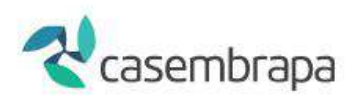

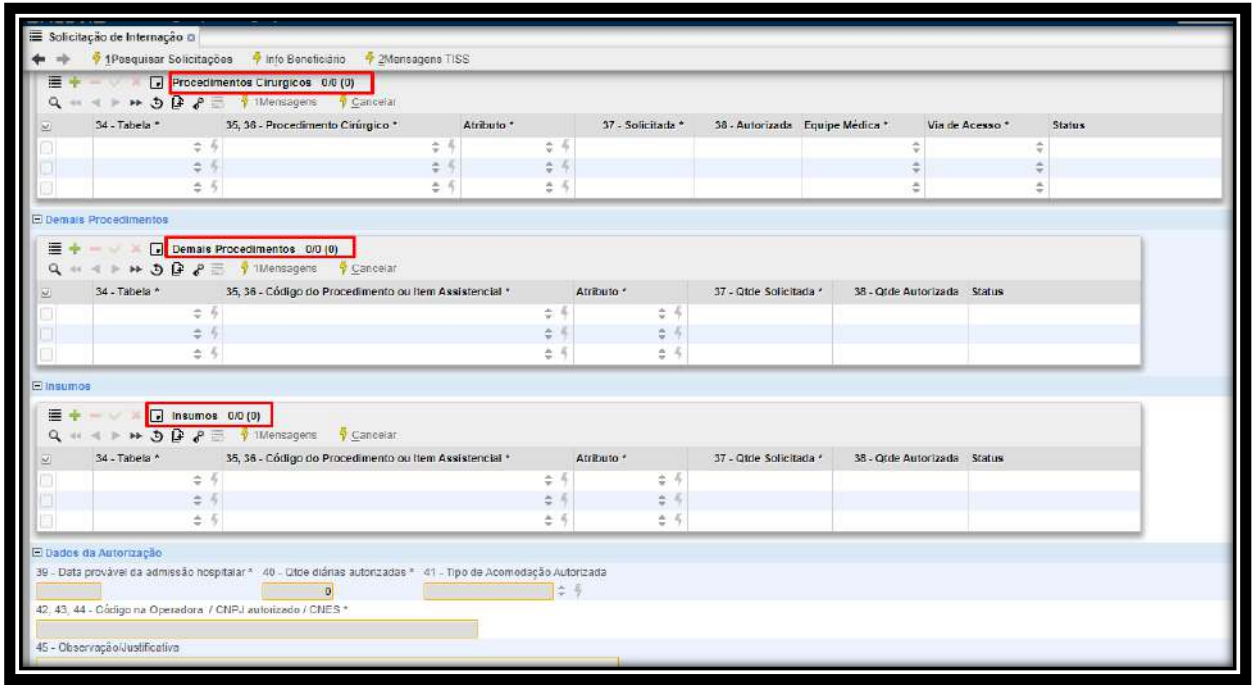

Em **Procedimentos Cirúrgicos** solicitar apenas procedimentos como cirurgia e observe no campo equipe médica se a equipe está de acordo com a solicitação, se não, poderá inserir, excluir.

Recomendamos mudar a visão sempre que estiver este item **facilitará a visualização dos campos** a serem digitados.

Abaixo observe que está digitado em procedimento cirúrgico 1/1 evento, e em equipe médica  $\frac{1}{4}$ .

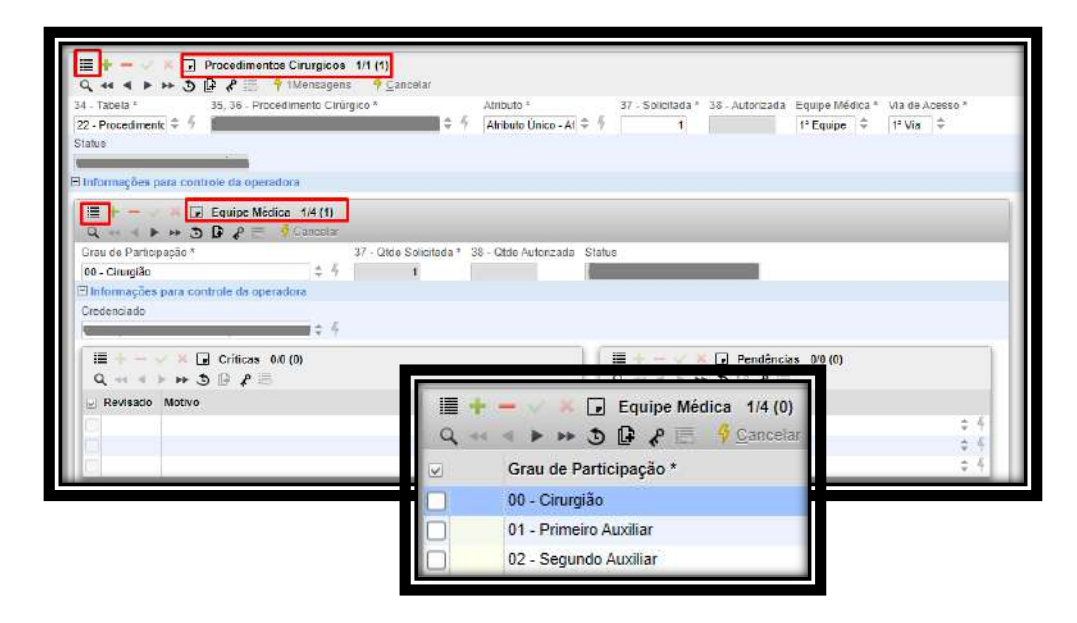

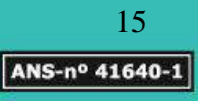

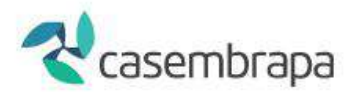

Em **Demais procedimentos:** solicitar exames, consultas, tratamentos, sessões e etc.

Em **Insumos**: solicitar materiais, medicamentos e taxas de baixo custo.

Após a digitação dos eventos a autorizar de um ou mais itens assistenciais será demonstrada mensagem para que seja confirmada as informações e posteriormente é necessário salvar utilizando

o ícone .

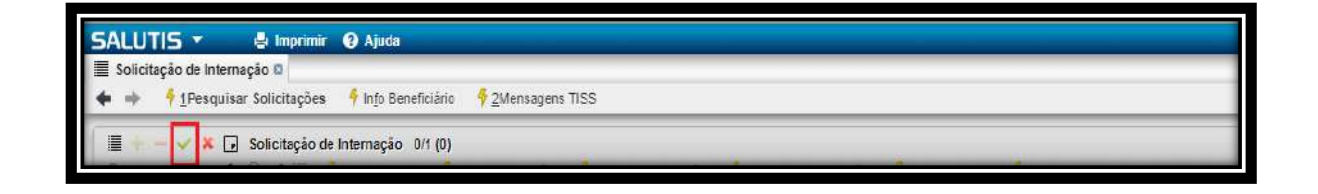

Após a guia ser salva certifique se as informações estão preenchidas adequadamente, caso estejam, clique em **Solicitar Itens.** Será demonstrado informação pedindo para confirmar, solicitar os itens incluídos nesta solicitação, de modo que após confirmada não poderá ser mais alterada, este comando direcionará a solicitação para operadora.

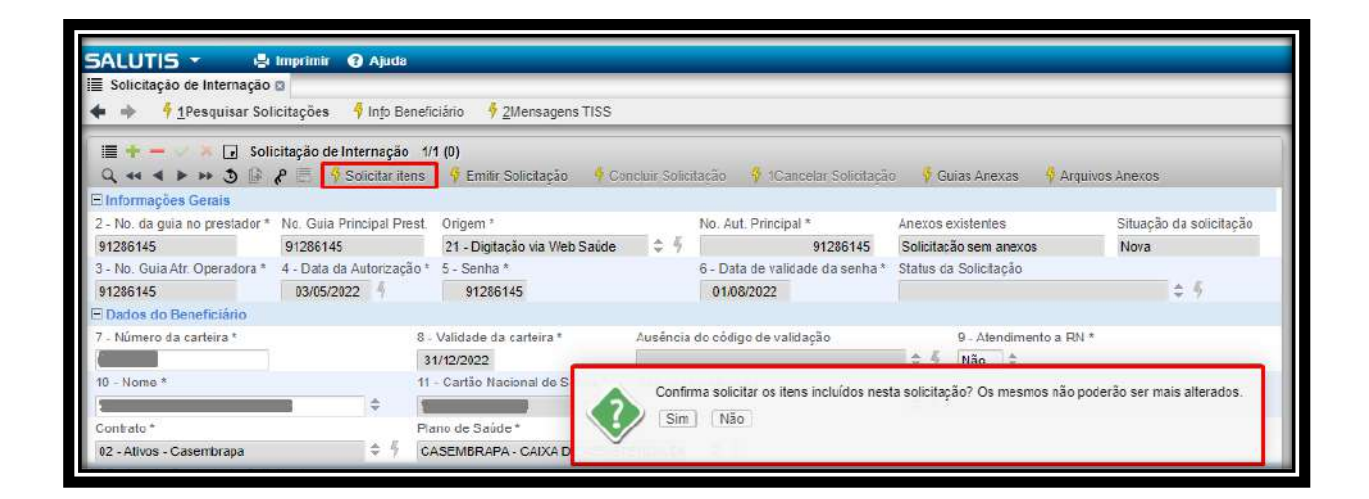

Caso exista a necessidade de anexar documentos à solicitação, siga as instruções do item 6 antes de solicitar itens.

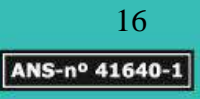

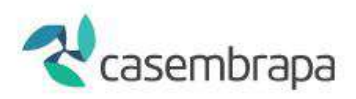

# <span id="page-16-0"></span>**5.1 Solicitações PRORROGAÇÃO**

No campo 3 (Na Guia Internação), deve ser informado o número da solicitação de autorização da internação.

Para ser realizada uma solicitação de PRORROGAÇÃO, o beneficiário já deve estar internado, assim, antes da solicitação de prorrogação é necessário que o credenciado realize a comunicação da data da internação, item **Internação e alta de paciente** previsto neste manual.

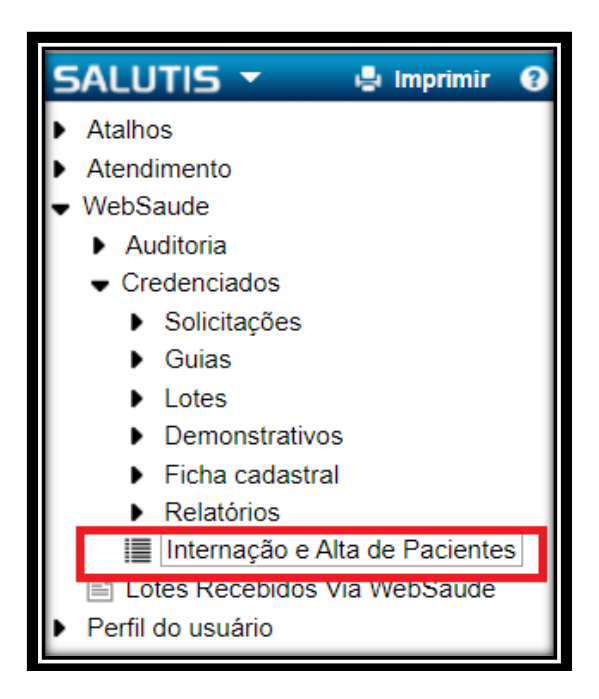

# <span id="page-16-1"></span>**6. Guias anexas (QUIMIOTERAPIA/RADIOTERAPIA E OPME)**

Para as autorizações de QUIMIOTERAPIA/RADIOTERAPIA E OPME o processo parte da solicitação da guia de SP/SADT ou INTERNAÇÃO, conforme processo a seguir:

Acesse a árvore do sistema: **WebSaúde – Credenciados – Solicitações – Solicitações de SP-SADT OU Guia de Solicitação de Internação** (O tipo de guia a ser selecionado vai de acordo com o pedido médico)*.*

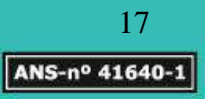

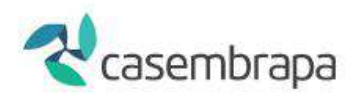

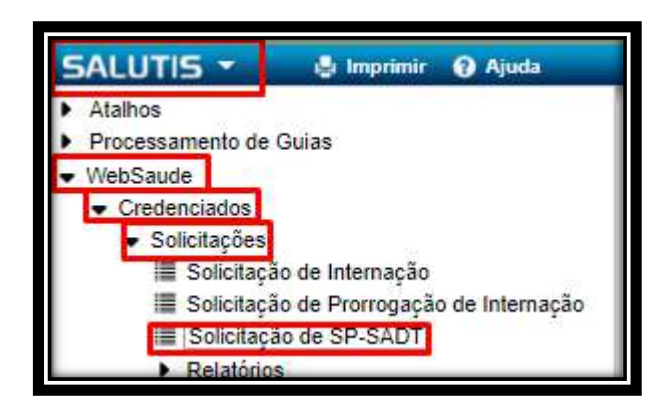

Clique em nova solicitação:

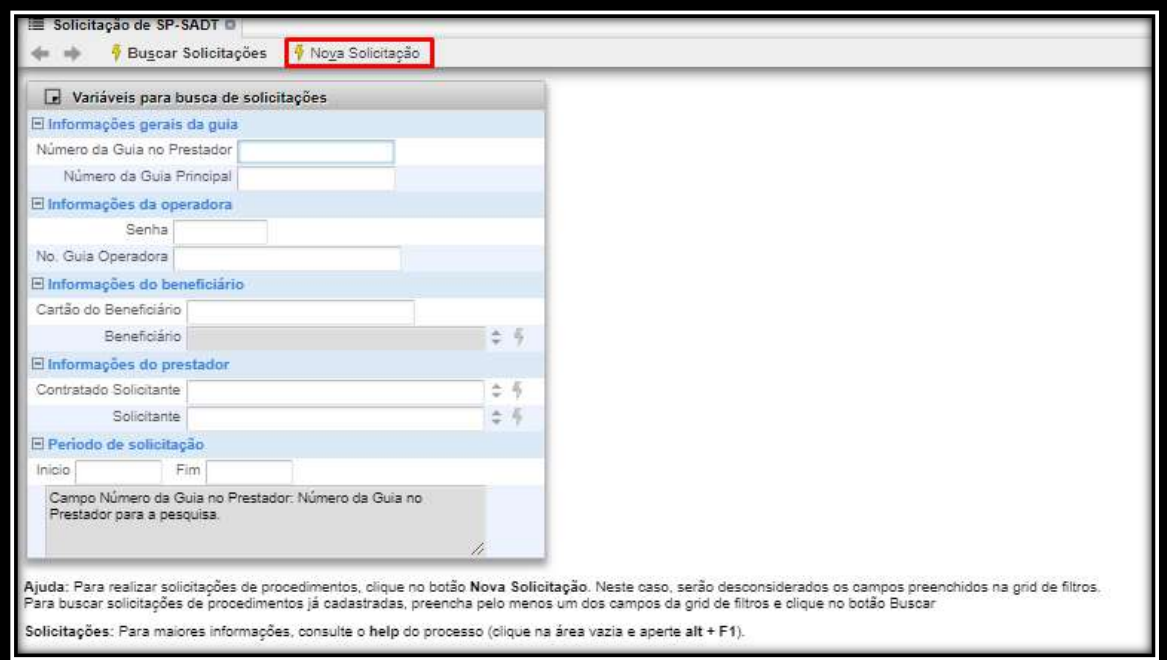

Clique em Inserir para que o sistema libere a digitação dos dados da solicitação:

Na tela com o tipo da Guia selecionada, clicar sobre o sinal para INSERIR , preencha todos os dados da guias de SP/SADT e salve utilizando o ícone .

Para continuidade na solicitação de QUIMIOTERAPIA/RADIOTERAPIA E OPME clique na opção **guias anexas** , conforme imagem a seguir:

Caixa de Assistência dos Empregados da Empresa Brasileira de Pesquisa Agropecuária PQEB - Av. W3 Norte (Final) S/N. Prédio da Casembrapa. Brasília - DF | Tel: (61) 3181-0010 Caixa Postal 10.811 - CEP: 70.306-970. Brasília - DF | Ouvidoria: (61) 3181.0010 / Opção 3

18 ANS-nº 41640-1

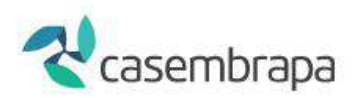

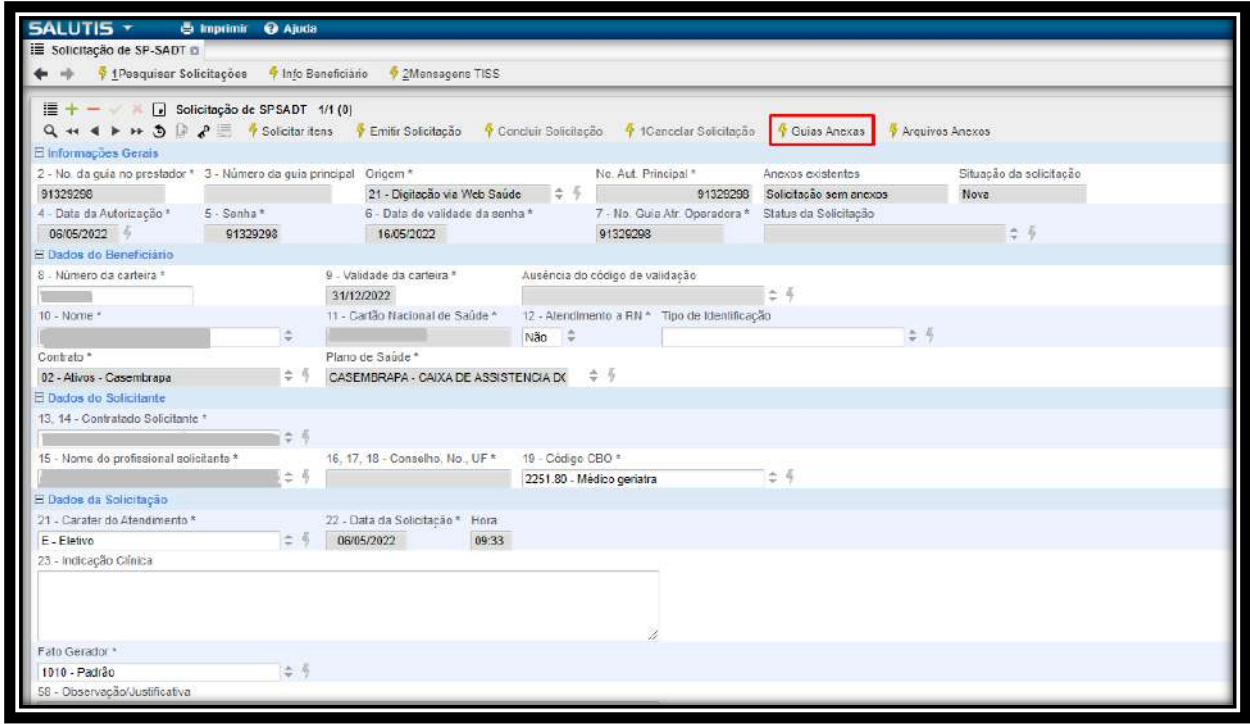

Selecione o tipo de guia, realize o preenchimento, salve no botão

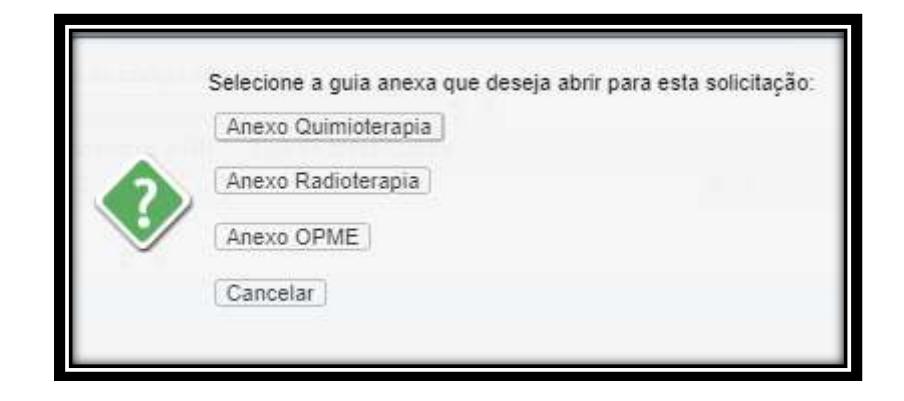

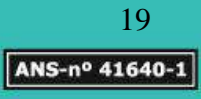

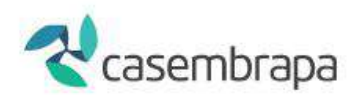

Anexo de QUIMIOTERAPIA.

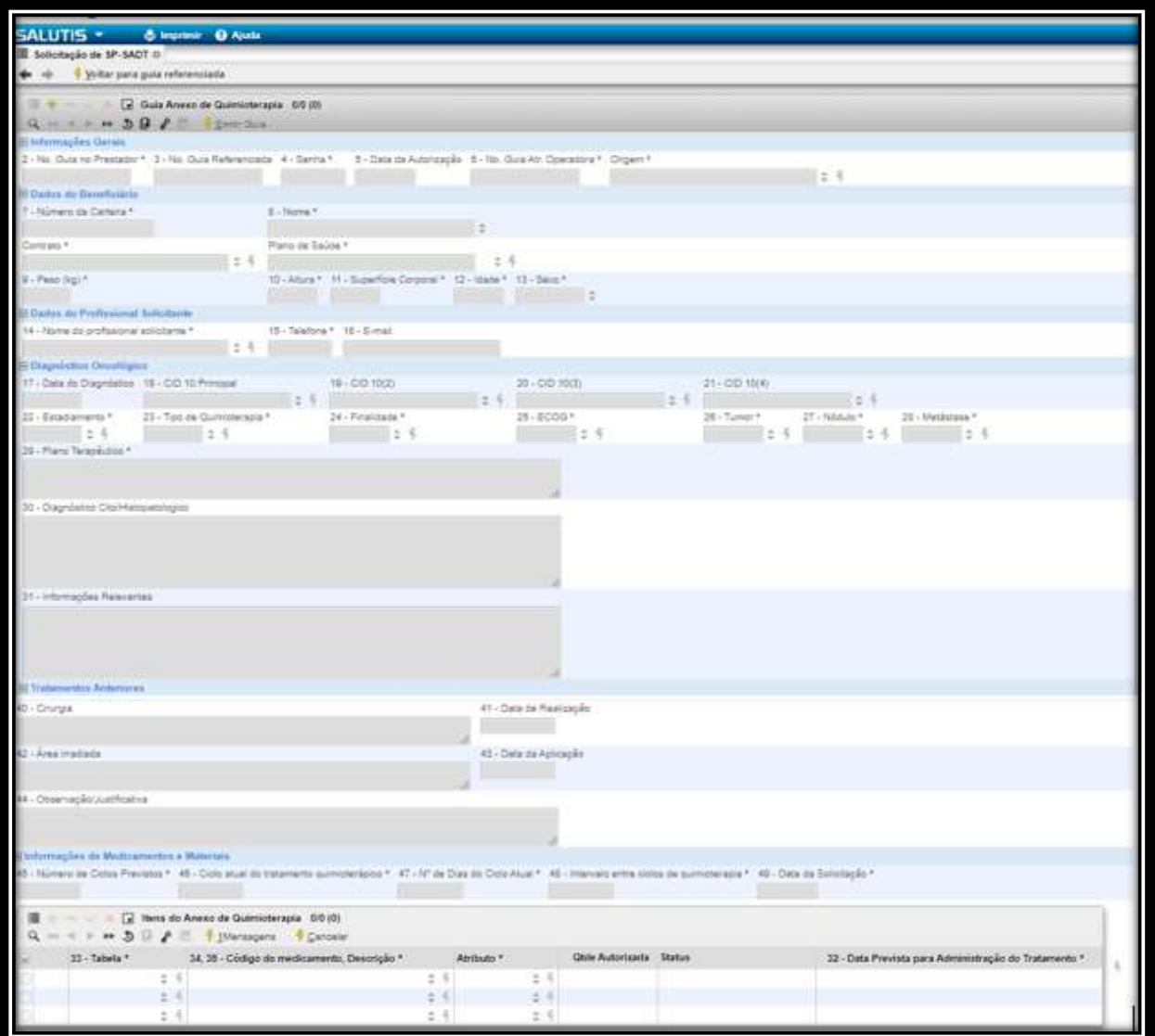

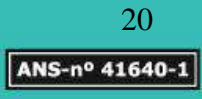

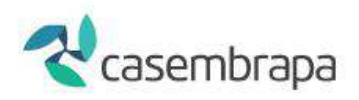

Guia anexo de RADIOTERAPIA

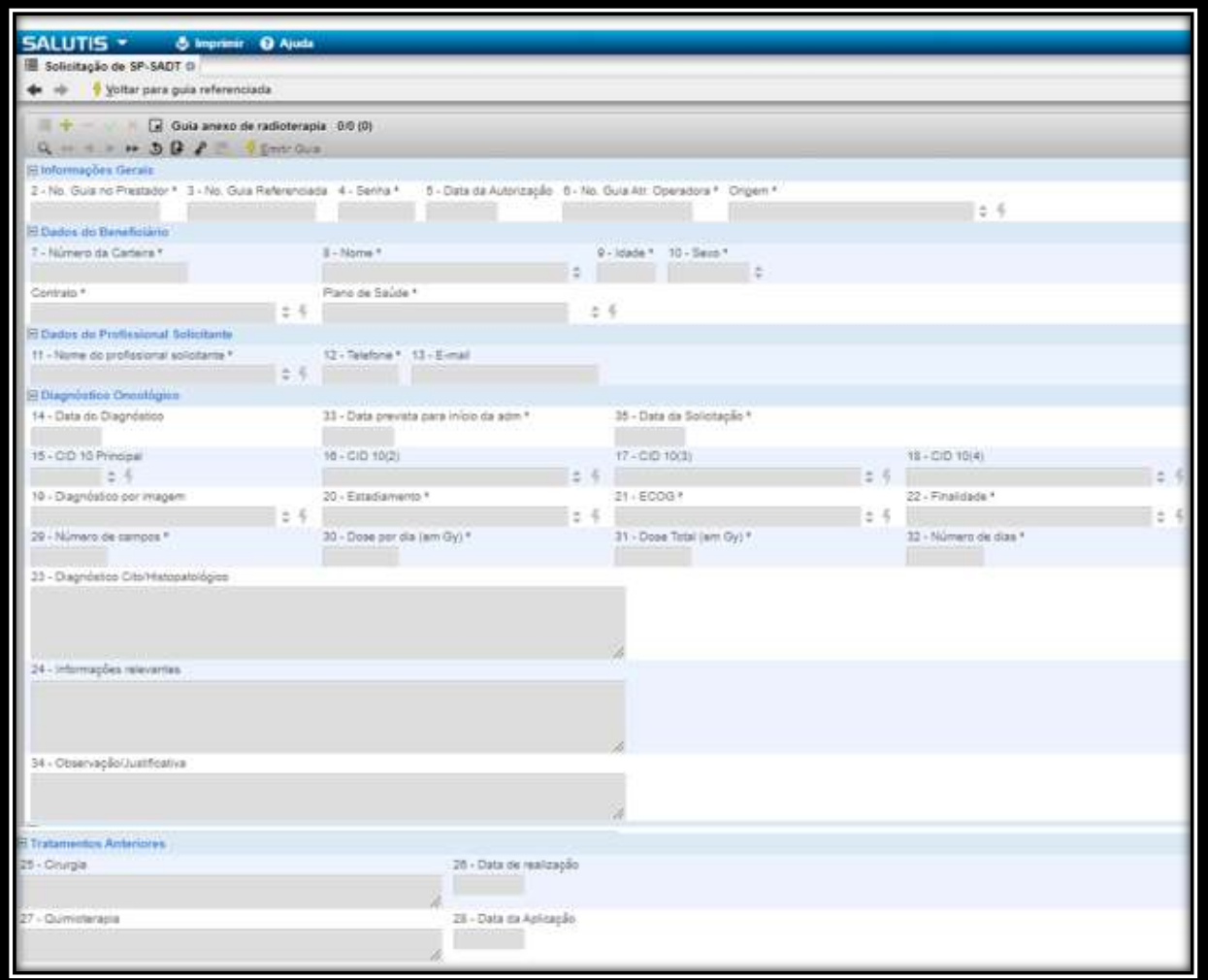

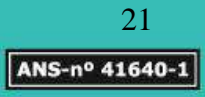

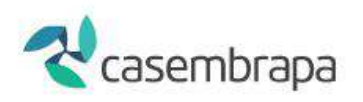

#### Guia anexo de OPME

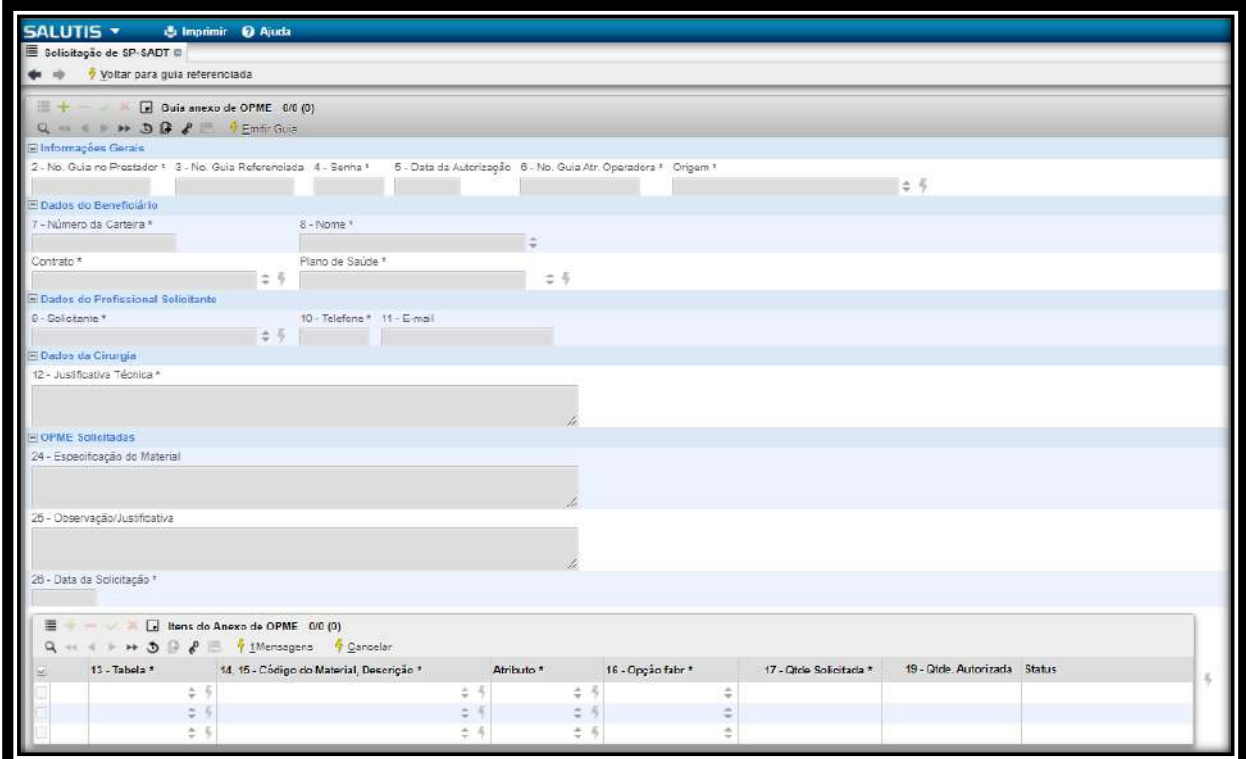

Realizado o preenchimento e com os dados salvo no sistema, volte a guia referenciada:

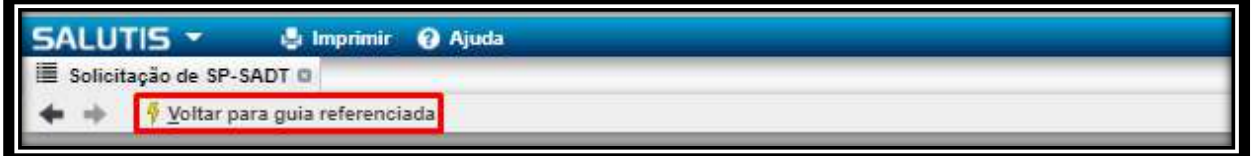

Direcione a solicitação para operadora clicando em emitir solicitação:

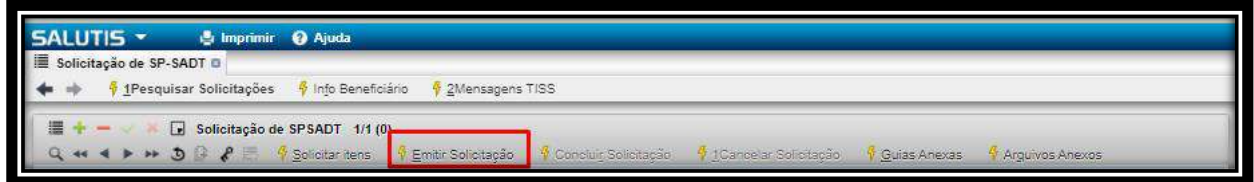

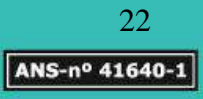

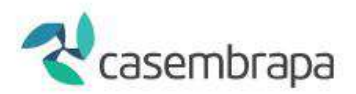

<span id="page-22-0"></span>Para anexar documentos siga o passo o item 7.

## **7. Anexando documentos as guias de solicitações:**

Para anexar documentos auxiliares para análise técnica das solicitações é necessário clicar em **Arquivos Anexos**. É permitido anexar documentos de diferentes extensões: pdf, doc, docX com tamanho de até 1MB.

O botão "**Arquivos Anexos**" somente será habilitado para inclusão de documentos digitais enquanto a guia estiver em status aberto, ainda sob permissão de uso pelo credenciado. Em guias com status concluído, a opção ficará desabilitada.

Na guia de solicitação de autorização clique na opção Arquivos Anexos, conforme imagem a seguir:

 $4\rightarrow\rightarrow 3688$ Solicitar itens

Caso o evento autorizado não precise de auditoria, a guia será liberada e disponibilizada para impressão para assinatura do beneficiário.

# <span id="page-22-1"></span>**8. Imprimindo a guia**

No campo superior do sistema clique em  $\frac{1}{7}$  Emitir Solicitação, a quia será apresentada em tela para impressão.

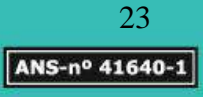

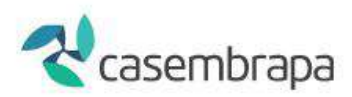

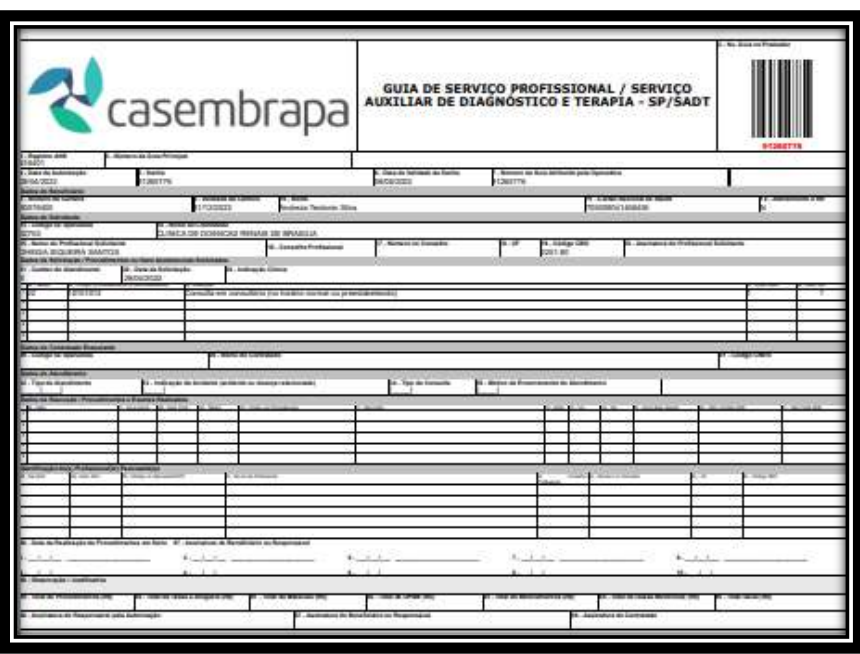

## <span id="page-23-0"></span>**9. Relatórios de acompanhamento de solicitações realizadas**

Acesse a árvore do sistema: **WebSaúde – Credenciados – Solicitações – Relatórios – Relatório de solicitações realizadas.**

O relatório de solicitações realizadas demonstra listagem de todas as solicitações realizadas pelo credenciado.

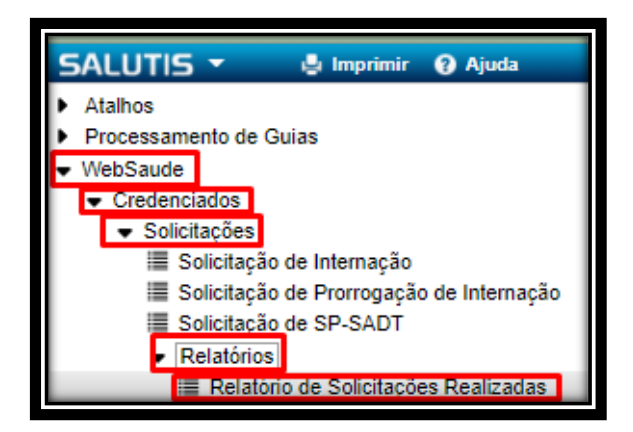

Ao clicar no nome do relatório será demonstrado tela, conforme abaixo, com uma série de variáveis com objetivo de refinamento de pesquisa, sendo obrigatório preenchimento da data inicial e final observando prazo máximo de até 60 dias corridos.

Caixa de Assistência dos Empregados da Empresa Brasileira de Pesquisa Agropecuária PQEB - Av. W3 Norte (Final) S/N. Prédio da Casembrapa. Brasília - DF | Tel: (61) 3181-0010 Caixa Postal 10.811 - CEP: 70.306-970. Brasília - DF | Ouvidoria: (61) 3181.0010 / Opção 3

24 ANS-nº 41640-1

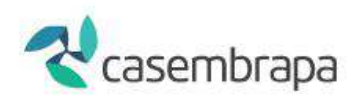

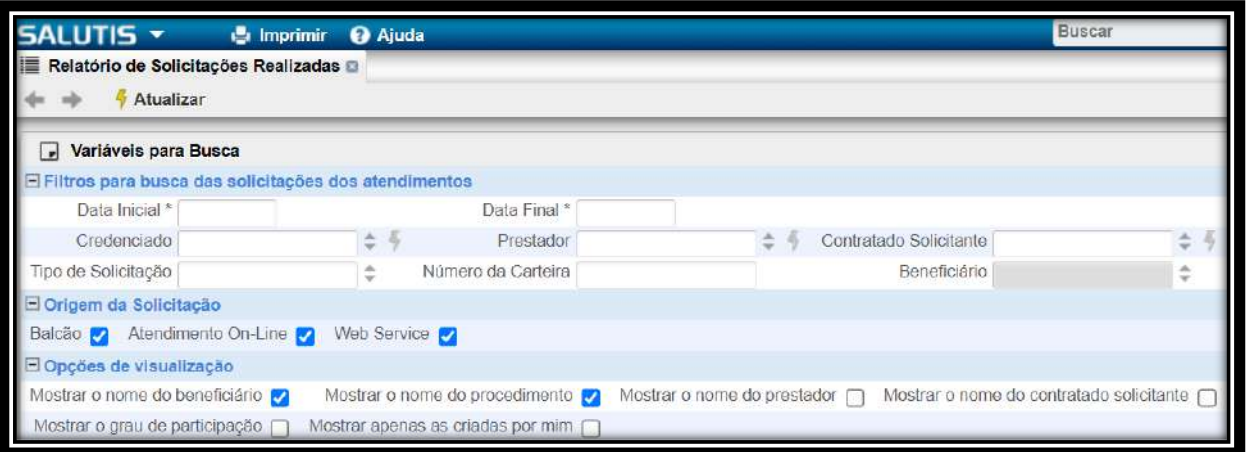

Caso o credenciado tenha optado pelo cadastramento de diferentes atendentes, este relatório irá observar o *login* do atendente e somente gerará as solicitações realizadas pelo *login* reconhecido, assim somente o *login* geral do credenciado poderá acompanhar as solicitações realizadas por todos os atendentes.

Ao selecionar os filtros desejados e apertar em ATUALIZAR, será demonstrada a seguinte tela:

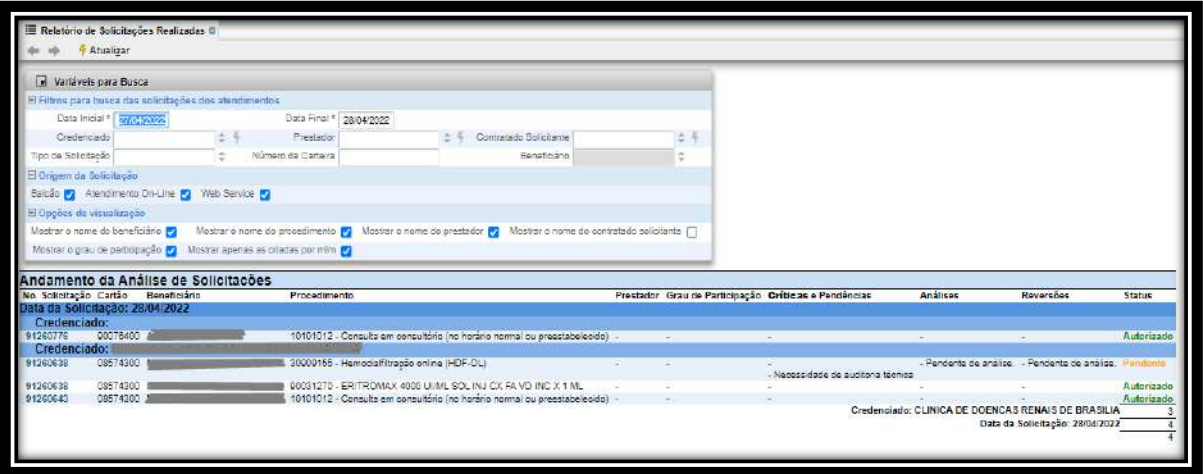

O relatório informará os números das solicitações, por data, destacando o credenciado, o nome do beneficiário, os itens com críticas, respectivas análises e reversões, bem como status da guia.

Ao clicar sob o número da solicitação será aberta uma janela demonstrando ações que podem ser solicitadas, tais como **cancelamento do serviço ou encaminhamento de mensagens**. O botão Cancelar encerra a tela retornando para a tela de pesquisa.

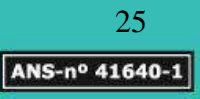

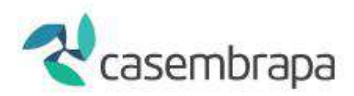

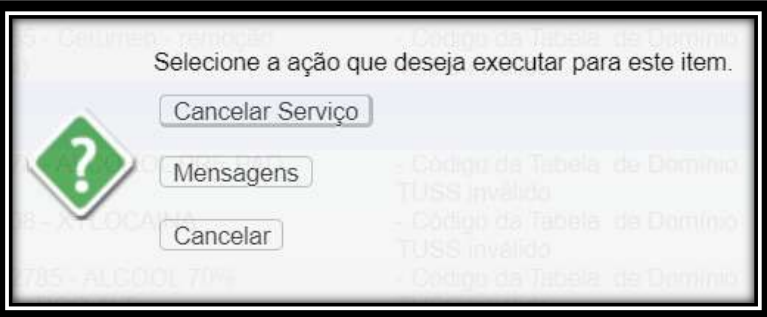

# <span id="page-25-0"></span>**9.1 Cancelamento de solicitações**

Acesse a árvore do sistema: **WebSaúde – Credenciados – Solicitações – Relatórios – Relatório de solicitações realizadas.**

Para cancelar uma solicitação, na tela do **Relatório de Solicitações Realizadas**, basta clicar sobre o número da solicitação, depois clicar na **opção "Cancelar Serviço"**.

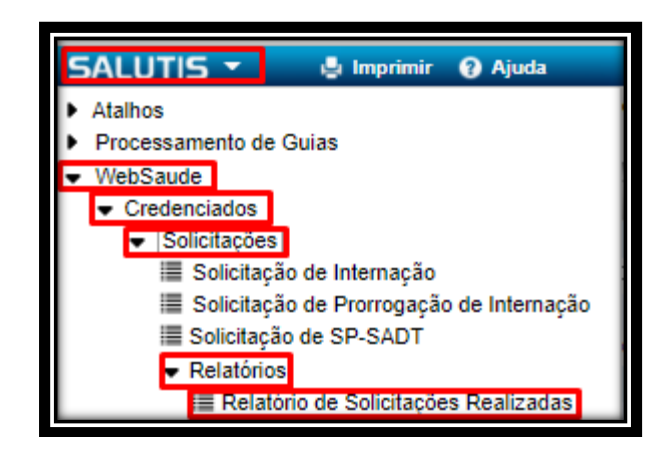

Neste caso, será solicitado cancelamento SOMENTE para o item/serviço solicitado.

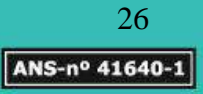

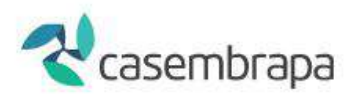

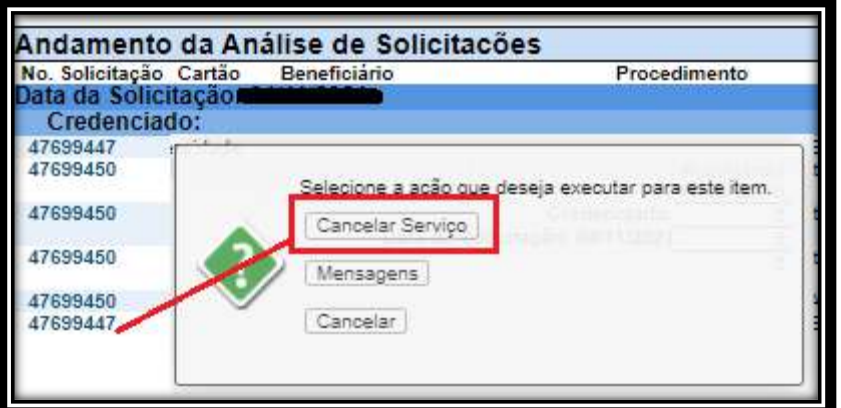

Será aberta uma tela com um aviso sobre o cancelamento.

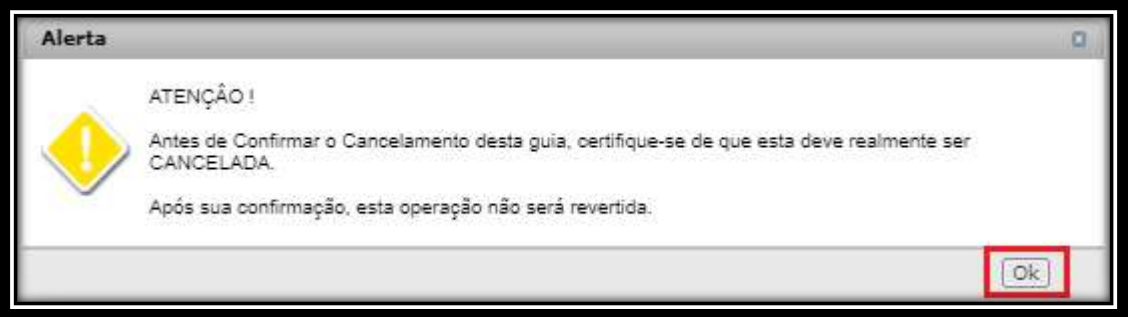

O preenchimento do motivo de cancelamento pode ser feito clicando no ícone de seleção  $\div$  e eleger a opção e clicar em OK, em seguida informar a justificativa.

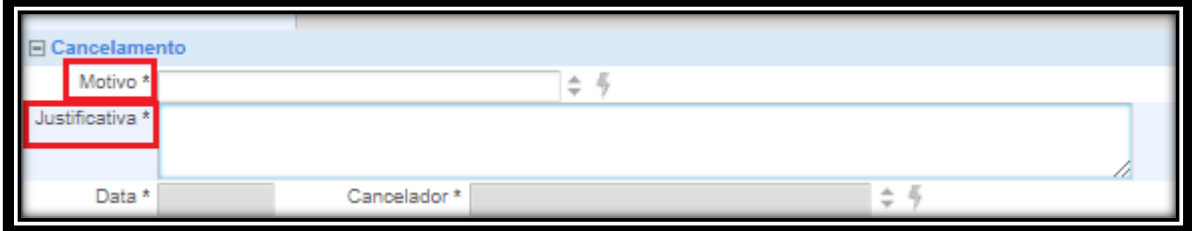

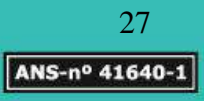

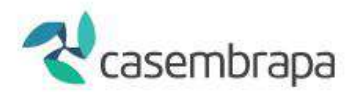

Ao final, clicar em '**Confirmar cancelamento'** e aguardar o resultado do processamento.

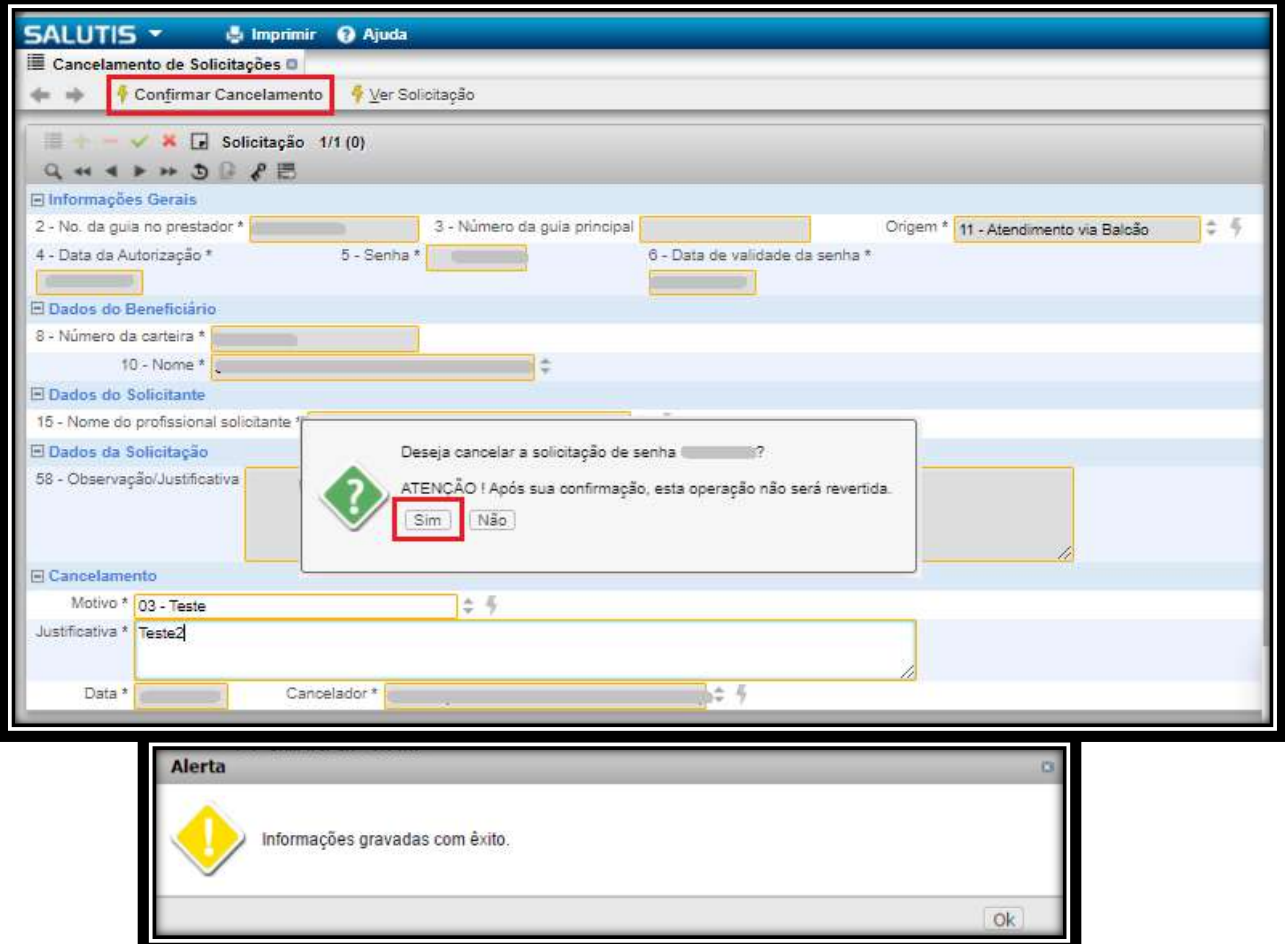

Para confirmar que a Guia foi cancelada, pode-se acessar clicando em '**Ver Solicitação**' na mesma tela do cancelamento:

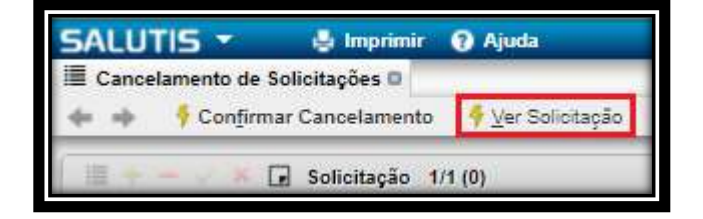

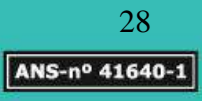

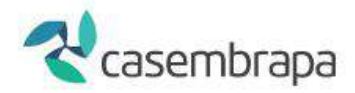

Um outro caminho para se cancelar guias é encontrado em "Buscar Solicitações'", utilizar o filtro para busca e ao abrir utilizar o botão **Cancelar Solicitação.**

## <span id="page-28-0"></span>**9.2 Troca de mensagens com a operadora**

Para guias de solicitação abertas é disponibilizado um canal de comunicação, opção MENSAGEM, em que credenciado e operadora podem trocar informações e anexar arquivos.

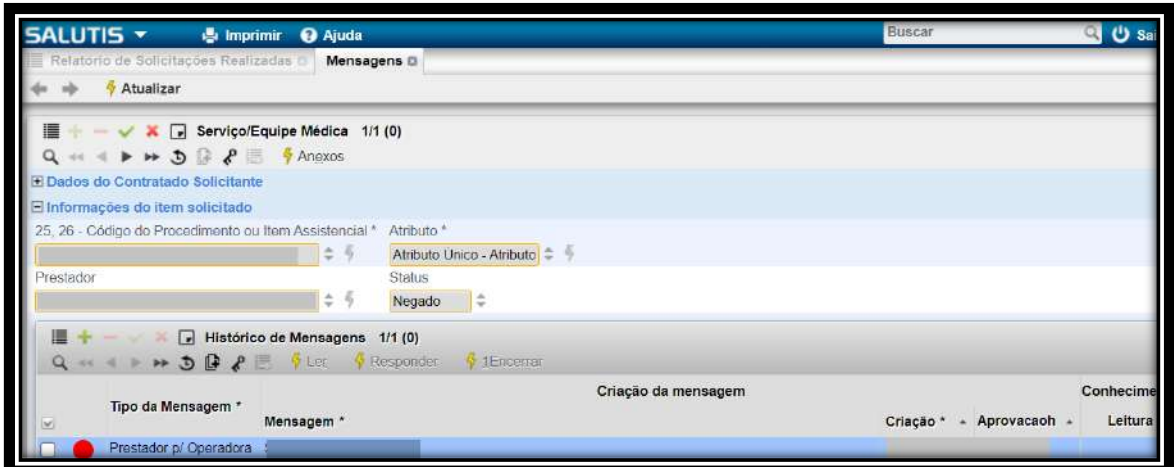

Para inserção de nova mensagem em uma guia de solicitação aberta é preciso acionar o ícone (+), fazer o registro da mensagem e/ou anexar arquivo e salvar.

O registro da mensagem será controlado por meio da grade de HISTÓRICO DE MENSAGENS com geração de data/hora, nome do credenciado, e controle de leitura e status.

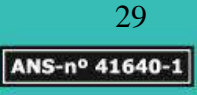

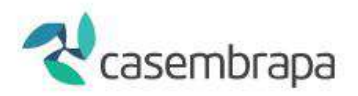

Não é possível criar novas mensagens em uma mesma guia de solicitação enquanto um diálogo ainda estiver aberto, conforme demonstrado abaixo.

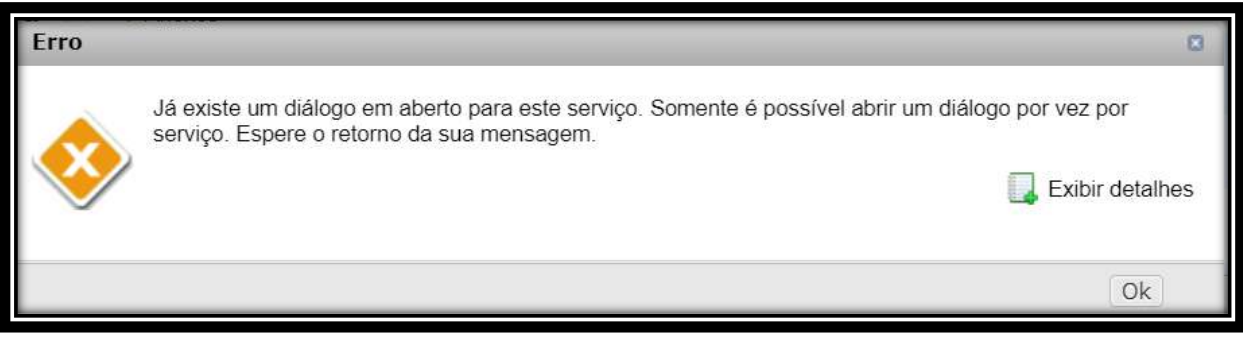

# <span id="page-29-0"></span>**10. Buscar / Pesquisar solicitações**

Acesse a árvore do sistema: **WebSaúde – Credenciados – Solicitações**

As solicitações criadas no sistema podem ser pesquisadas por vários filtros dentre eles número da guia no credenciado, número da guia principal, cartão do beneficiário, ou período de solicitação.

Para a realização da busca é necessário clicar no nome do tipo de guia desejado.

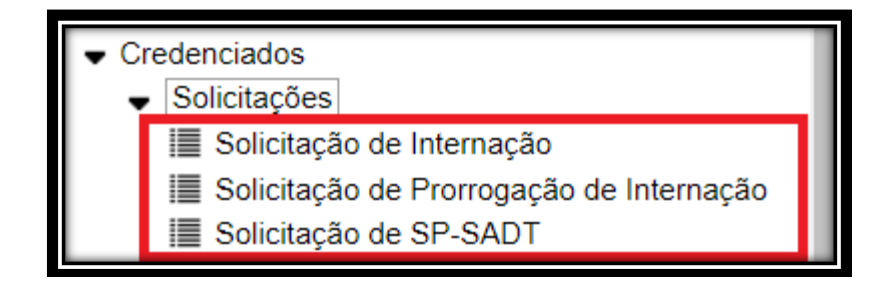

Na tela aberta, basta informar os filtros desejados e depois clicar em '**Buscar Solicitações'**.

Recomendamos que seja filtrado pelo número da solicitação, pela carteirinha do beneficiário ou (principalmente) pela data de início e fim da data de solicitação.

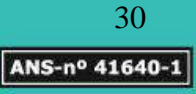

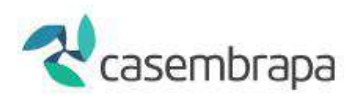

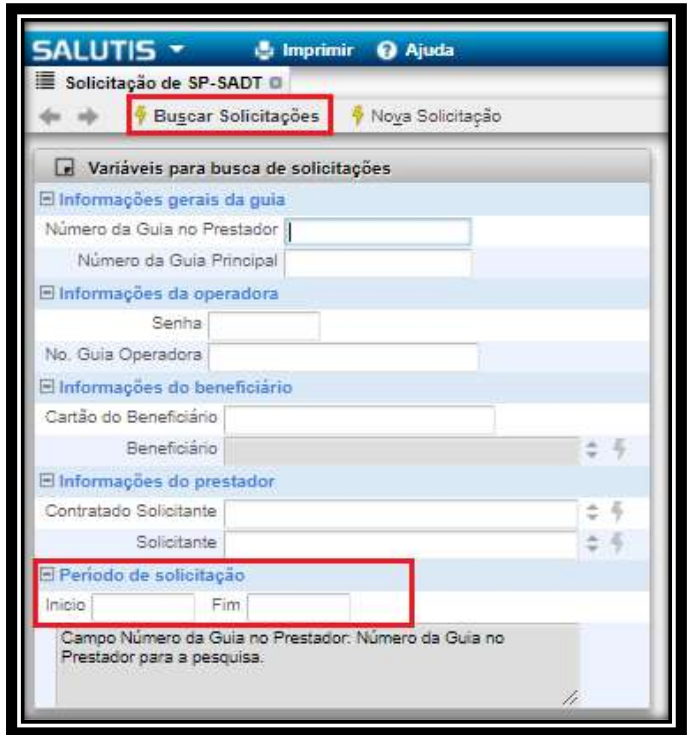

Após clicar em 'Buscar Solicitações', será aberta uma nova página com uma solicitação encontrada.

Havendo mais de uma guia localizada, será possível navegar por ela clicando nos botões de navegação ou botão '**Mudar Visão'**.

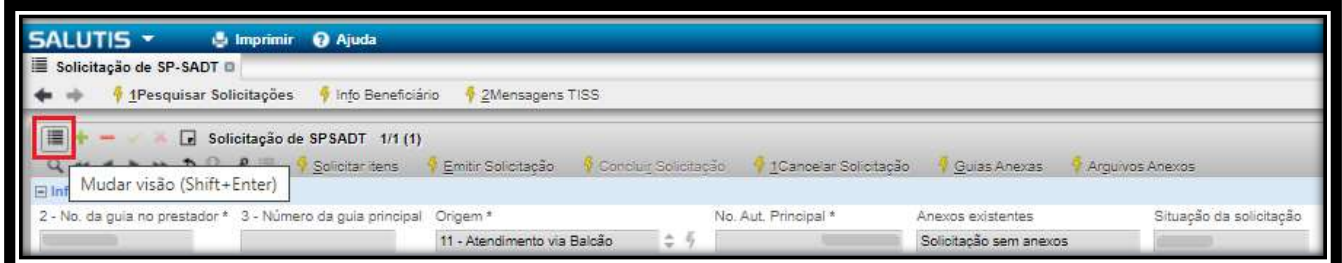

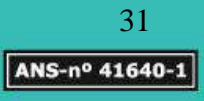

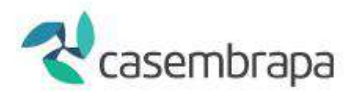

Ao mudar visão, todas as solicitações (resultado da pesquisa) serão exibidas juntamente com os seus dados e o seu status de autorização em formato coluna.

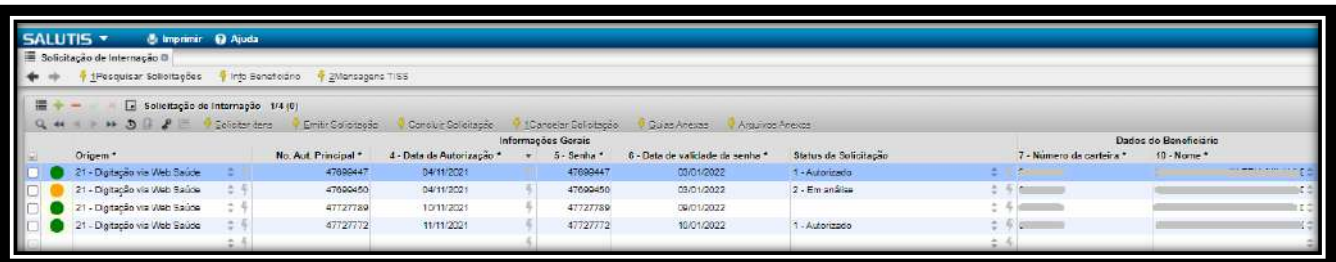

Para acessar uma solicitação, basta marcá-la e clicar novamente sobre o ícone de '**Mudar Visão'**.

# <span id="page-31-0"></span>**11. Tipos de resposta de solicitações (AUTORIZADA, PENDENTE ou NEGADA)**

Tipo de resposta de solicitações corresponde ao status da solicitação após ela ter sido analisada e encerrada pela operadora, podendo assumir status de Autorizada, Pendente, Negada. É possível ainda que uma autorização assuma o status Cancelada, entretanto esse status advém de uma manifestação do credenciado.

Após ter feito as solicitações (Internação, Prorrogação, SP-SADT) e ter clicado em SOLICITAR ITENS, é realizado o processo de verificação de elegibilidades do beneficiário e do credenciado visando assegurar a aptidão para respectivo atendimento.

No processo de elegibilidades, o sistema automaticamente identifica itens como: data de validade da carteirinha; tipo do plano; procedimento por sexo; situação financeira; área de abrangência e demais dados do beneficiário; além de outras análises sobre a especialidade do credenciado e se o procedimento pode ser realizado pelo credenciado executante; etc.

Existem itens assistenciais que são autorizados automaticamente apenas pela verificação de elegibilidade proveniente de inteligência artificial, mas existem itens assistenciais que passam por avaliação técnica decorrente de necessidade de enquadramento em diretrizes clínicas de utilização.

Após estas verificações, a resposta da solicitação é exibida na própria tela da guia.

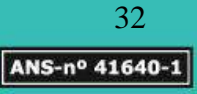

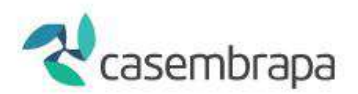

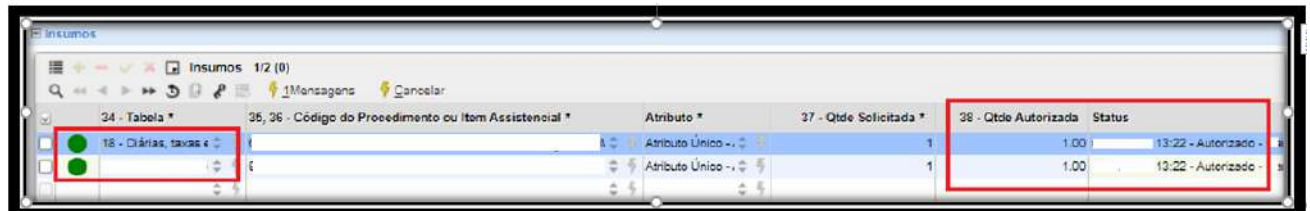

**Autorizadas:** Caso todos os itens solicitados tenham sido autorizados, eles ficarão marcados em VERDE, indicando solicitação autorizada.

**Pendentes:** Caso algum item assuma status **PENDENTE** significa que está programado para avaliação por auditores técnicos, sendo exibida mensagem de pendência e o item ficará em **LARANJA.** Você deverá aguardar até que a CASEMBRAPA valide.

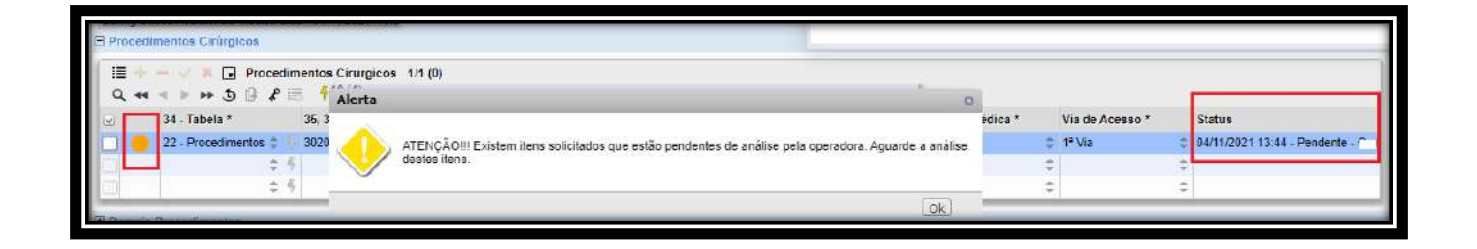

**Negadas:** Caso algum dos procedimentos solicitados tenha sido **NEGADO**, o item ficará destacado em VERMELHO. O status negado pode ser assumido apenas em um dos itens solicitados ou da guia de solicitação como um todo.

## <span id="page-32-0"></span>**12.Sistema Inoperante**

Os serviços de conectividade da CASEMBRAPA possuem um altíssimo grau de disponibilidade. No entanto, caso o seu link de acesso à Internet não esteja funcionando normalmente e a indisponibilidade do sistema persista o prestador deverá seguir os seguintes passos:

- Entrar em contato com a central de atendimento da CASEMBRAPA e informar a indisponibilidade apresentada.
- Solicitar a identificação do beneficiário através da apresentação de um documento de identidade com foto.
- Realizar o atendimento do beneficiário preenchendo manualmente as guias TISS em branco (Consulta /exames e demais procedimentos).
- As Guia estão disponíveis no site da Casembrapa na área do credenciado.

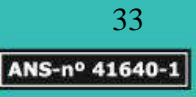

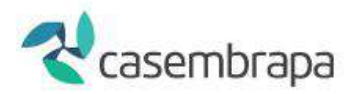

**OBSERVAÇÃO:** O contato telefônico com a Central de Atendimento da CASEMBRAPA só será possível de 2ª a 6ª feira (das 8h às 17h). Qualquer indisponibilidade detectada pelo prestador fora desses horários, deverá ser realizado o atendimento ao beneficiário por meio das guias TISS.

# <span id="page-33-0"></span>**13. Dicas Importantes**

- A Elegibilidade é verificada no ato da solicitação da guia.
- Todos os procedimentos, exames e consultas devem ser solicitados autorização.
- O sistema não permite a busca pelo nome do beneficiário, utilize Número da Carteira para digitação e identificação.
- Os campos na cor cinza são bloqueados.
- Os campos com \* são obrigatórios.
- Quando a guia estiver em realce amarelo está disponível para digitação ou algum dado foi editado.
- Todos os procedimentos devem seguir o prazo da RN 259 para realização.
- Na aba **Procedimentos Cirúrgicos:** solicitar apenas procedimentos como cirurgias.
- Na aba **Demais procedimentos:** solicitar consultas, exames, tratamentos, sessões e etc.
- Na aba **Insumos:** solicitar materiais, medicamentos e taxas de baixo custo.
- Em solicitação de SADT vinculado a guia de internação informe o campo 3 Número de guia principal, no campo 3 - Número de guia principal na guia de SADT.
- Nas solicitações de quimioterapia, radioterapia e OPME é obrigatório o preenchimento das guias em anexo referente a cada solicitação.
- Caso seja necessária documentação complementar, solicitaremos via mensageria. O prestador deverá ficar atento as mensagens enviadas pela operadora.
- O sistema não dispõe de ferramentas para configuração de impressora, a guia é impressa através do comando Ctrl + P ou via mouse clicando com botão direito.

# <span id="page-33-1"></span>**14. Contatos**

**Dúvidas referente autorização de procedimentos: Fone:** (61) 3181-0010 de 2ª a 6ª feira (das 08:h às 17h) E-mail: autorizacao@casembrapa.org.br **Suporte e dúvidas referente a ferramenta WebSaúde:** E-mail: [websaude@casembrapa.org.br](mailto:websaude@casembrapa.org.br)

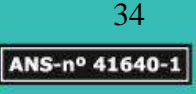